UNIVERSIDAD AUTÓNOMA JUAN MISAEL SARACHO FACULTAD DE CIENCIAS Y TECNOLOGÍA CARRERA DE INGENIERÍA INFORMÁTICA

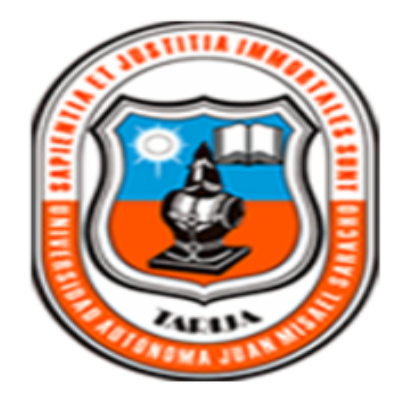

# **"Mejoramiento en la Gestión de Información para la Sección de Archivo de la Caja Nacional de Salud - Tarija"**

Por:

Wendy Celia Zamora Valdez

Trabajo final presentado a consideración de la Universidad Autónoma Juan Misael Saracho, como requisito para optar al grado académico de Licenciatura e Ingeniería Informática.

> Julio de 2011 TARIJA - BOLIVIA

El tribunal no se solidariza con la forma, términos, modos y expresiones vertidas en el presente trabajo, siendo únicamente responsabilidad del autor.

## **DEDICATORIA**

Este trabajo está dedicado a mi familia, que siempre me apoyo, confiando en mi capacidad y esfuerzo para lograr todos los objetivos trazados.

#### Índice

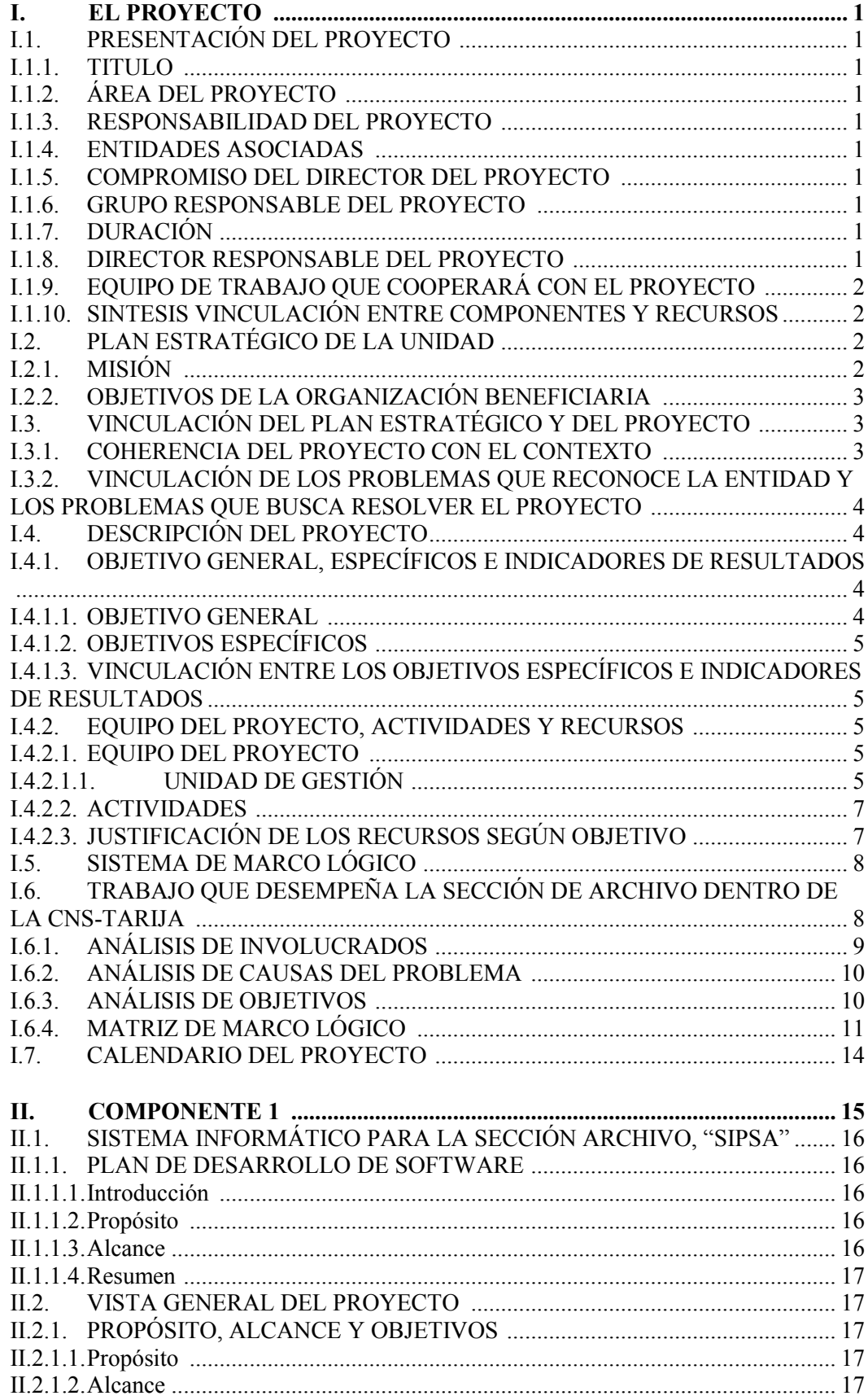

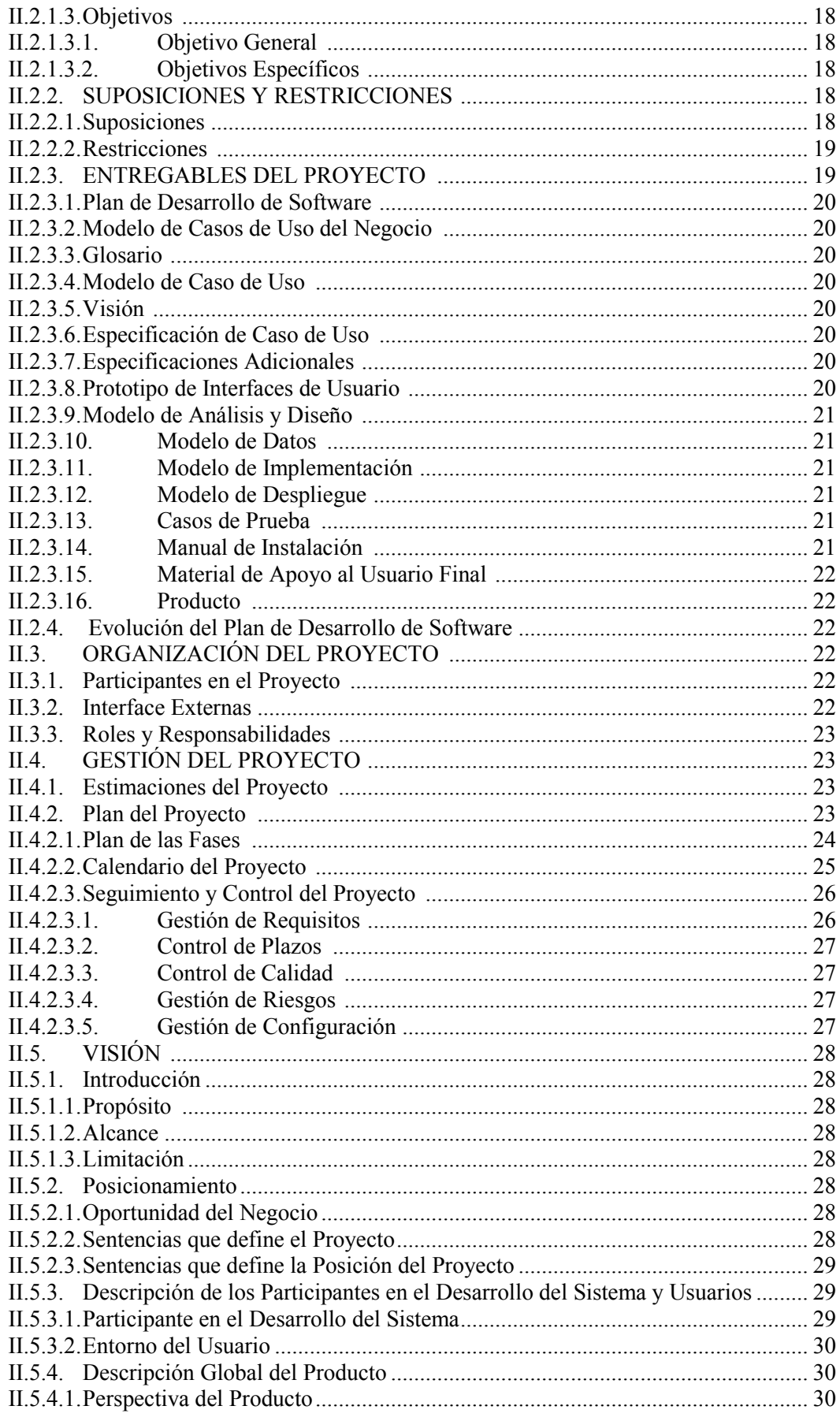

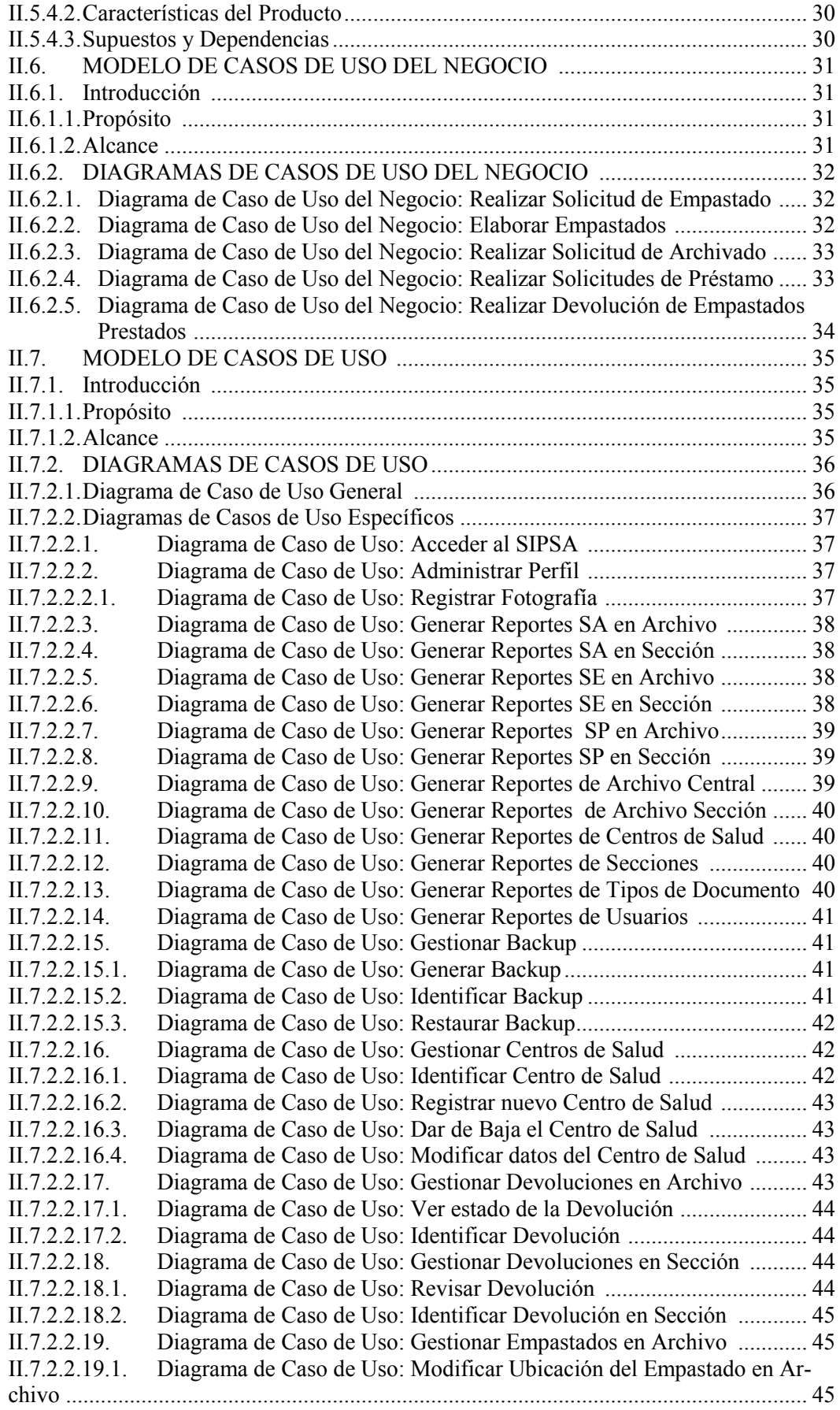

II.7.2.2.19.2. Diagrama de Caso de Uso: Deshabilitar/Habilitar Empastados ............ 46 II.7.2.2.19.3. Diagrama de Caso de Uso: Identificar Empastado en Archivo ............. 46<br>II.7.2.2.20. Diagrama de Caso de Uso: Gestionar Empastados en Sección ............. 46 II.7.2.2.20. Diagrama de Caso de Uso: Gestionar Empastados en Sección .............. 46<br>II.7.2.2.20.1 Diagrama de Caso de Uso: Modificar Ubicación del Empastado en Sec-Diagrama de Caso de Uso: Modificar Ubicación del Empastado en Sección .................................................................................................................................. 47 II.7.2.2.20.2. Diagrama de Caso de Uso: Registrar Empastados Existentes en Sección ......................................................................................................................................... 47 II.7.2.2.20.3. Diagrama de Caso de Uso: Identificar Empastados en Sección ............ 47 II.7.2.2.21. Diagrama de Caso de Uso: Gestionar Registro de Empastados Existentes ......................................................................................................................................... 48 Diagrama de Caso de Uso: Identificar registro de Empastados Existentes ......................................................................................................................................... 48 II.7.2.2.21.2. Diagrama de Caso de Uso: Registrar nuevo registro de Empastados Existentes ............................................................................................................................... 49 II.7.2.2.21.3. Diagrama de Caso de Uso: Modificar datos del Registro de Empastados Existentes ........................................................................................................................ 49 II.7.2.2.22. Diagrama de Caso de Uso: Gestionar Secciones ................................... 49 II.7.2.2.22.1. Diagrama de Caso de Uso: Identificar la Sección ................................. 50 II.7.2.2.22.2. Diagrama de Caso de Uso: Registrar nueva Sección ............................ 50 II.7.2.2.22.3. Diagrama de Caso de Uso: Dar de Baja la Sección ............................... 50 II.7.2.2.22.4. Diagrama de Caso de Uso: Modificar datos de la Sección ................... 50 II.7.2.2.23. Diagrama de Caso de Uso: Gestionar Solicitudes de Archivado en Archivo ................................................................................................................................ 51 II.7.2.2.23.1. Diagrama de Caso de Uso: Identificar Solicitud de Archivado ............ 51 II.7.2.2.23.2. Diagrama de Caso de Uso: Revisar Solicitud de Archivado ................. 51 II.7.2.2.24. Diagrama de Caso de Uso: Gestionar Solicitudes de Archivado en Sección .................................................................................................................................. 52 II.7.2.2.24.1. Diagrama de Caso de Uso: Identificar Solicitudes de Archivado en Sección .................................................................................................................................. 52 II.7.2.2.24.2. Diagrama de Caso de Uso: Registrar nueva Solicitud de Archivado .... 53 II.7.2.2.24.3. Diagrama de Caso de Uso: Ver estado de la Solicitud de Archivado ... 53 II.7.2.2.24.4. Diagrama de Caso de Uso: Modificar datos de la Solicitud de Archivado ......................................................................................................................................... 53 Diagrama de Caso de Uso: Gestionar Solicitudes de Empastado en Archivo ................................................................................................................................ 54 II.7.2.2.25.1. Diagrama de Caso de Uso: Identificar Solicitud de Empastado ............ 54 II.7.2.2.25.2. Diagrama de Caso de Uso: Revisar Solicitud de Empastado ................ 54 II.7.2.2.25.3. Diagrama de Caso de Uso: Registrar Empastados Generados .............. 54 II.7.2.2.26. Diagrama de Caso de Uso: Gestionar Solicitudes de Empastado en Sección .................................................................................................................................. 55 II.7.2.2.26.1. Diagrama de Caso de Uso: Identificar Solicitud de Empastado en Sección .................................................................................................................................. 55 II.7.2.2.26.2. Diagrama de Caso de Uso: Registrar nueva Solicitud de Empastado ... 55 II.7.2.2.26.3. Diagrama de Caso de Uso: Ver estado de la Solicitud de Empastado .. 56 II.7.2.2.26.4. Diagrama de Caso de Uso: Modificar datos de la Solicitud de Empastado ......................................................................................................................................... 56 II.7.2.2.27. Diagrama de Caso de Uso: Gestionar Solicitudes de Préstamo en Archivo .................................................................................................................................... 56 II.7.2.2.27.1. Diagrama de Caso de Uso: Identificar Solicitud de Préstamo .............. 57 II.7.2.2.27.2. Diagrama de Caso de Uso: Revisar Solicitud de Préstamo ................... 57 II.7.2.2.27.3. Diagrama de Caso de Uso: Registrar Devoluciones de Empastado ...... 57 II.7.2.2.28. Diagrama de Caso de Uso: Gestionar Solicitudes de Préstamo en Sección ......................................................................................................................................... 58

II.7.2.2.28.1. Diagrama de Caso de Uso: Identificar Solicitud de Préstamo en Sección ......................................................................................................................................... 58 II.7.2.2.28.2. Diagrama de Caso de Uso: Registrar nueva Solicitud de Préstamo ...... 58 II.7.2.2.28.3. Diagrama de Caso de Uso: Ver estado de la Solicitud de Préstamo ..... 59 II.7.2.2.28.4. Diagrama de Caso de Uso: Modificar Datos de la Solicitud de Préstamo ......................................................................................................................................... 59 II.7.2.2.29. Diagrama de Caso de Uso: Gestionar Tipo de Documento ................... 59 II.7.2.2.29.1. Diagrama de Caso de Uso: Identificar al Tipo de Documento .............. 60 II.7.2.2.29.2. Diagrama de Caso de Uso: Registrar un nuevo Tipo de Documento .... 60 II.7.2.2.29.3. Diagrama de Caso de Uso: Dar de Baja el Tipo de Documento ............ 60<br>II 7 2 2 29 4 Diagrama de Caso de Uso: Modificar los datos del Tipo de Documento Diagrama de Caso de Uso: Modificar los datos del Tipo de Documento ......................................................................................................................................... 60 II.7.2.2.30. Diagrama de Caso de Uso: Gestionar Usuarios .................................... 61 II.7.2.2.30.1. Diagrama de Caso de Uso: Identificar al Usuario ................................. 61 II.7.2.2.30.2. Diagrama de Caso de Uso: Registrar nuevo Usuario ............................ 61 II.7.2.2.30.3. Diagrama de Caso de Uso: Dar de Baja al Usuario ............................... 62 II.7.2.2.30.4. Diagrama de Caso de Uso: Modificar Datos del Usuario ..................... 62 II.7.2.2.31. Diagrama de Caso de Uso: Registrar Administrador ............................ 62 II.8. ESPECIFICACIÓN DE CASOS DE USO......................................................... 63 II.8.1. Introducción ....................................................................................................... 63 II.8.1.1.Propósito ............................................................................................................ 63 II.8.1.2.Alcance ............................................................................................................... 63 II.8.2. ESPECIFICACIONES DE CASOS DE USO ................................................... 64 II.8.2.1.Especificación del Caso de Uso: Acceder al SIPSA .......................................... 64 II.8.2.2.Especificación del Caso de Uso: Administrar Perfil .......................................... 64 II.8.2.2.1. Especificación del Caso de Uso: Registrar Fotografía ........................... 65 II.8.2.3.Especificación del Caso de Uso: Generar Reportes SA en Archivo ................... 65 II.8.2.4.Especificación del Caso de Uso: Generar Reportes SA en Sección.................... 66 II.8.2.5.Especificación del Caso de Uso: Generar Reportes SE en Archivo.................... 67 II.8.2.6.Especificación del Caso de Uso: Generar Reportes SE en Sección.................... 67 II.8.2.7.Especificación del Caso de Uso: Generar Reportes SP en Archivo.................... 68 II.8.2.8.Especificación del Caso de Uso: Generar Reportes SP en Sección .................... 69 II.8.2.9. Especificación del Caso de Uso: Generar Reportes de Archivo Central...................... 69<br>II.8.2.10 Especificación del Caso de Uso: Generar Reportes Archivo Sección 70 II.8.2.10. Especificación del Caso de Uso: Generar Reportes Archivo Sección.... 70<br>II.8.2.11 Especificación del Caso de Uso: Generar Reportes de Centros de Salud Especificación del Caso de Uso: Generar Reportes de Centros de Salud ......................................................................................................................................... 71 II.8.2.12. Especificación del Caso de Uso: Generar Reportes de Secciones ......... 71 II.8.2.13. Especificación del Caso de Uso: Generar Reportes de Tipos de Documento ............................................................................................................................... 72 II.8.2.14. Especificación del Caso de Uso: Generar Reportes de Usuarios........... 72 II.8.2.15. Especificación del Caso de Uso: Gestionar Backup............................... 73 II.8.2.15.1. Especificación del Caso de Uso: Generar Backup ................................. 74 II.8.2.15.2. Especificación del Caso de Uso: Identificar Backup ............................. 74 II.8.2.15.3. Especificación del Caso de Uso: Restaurar Backup............................... 75 II.8.2.16. Especificación del Caso de Uso: Gestionar Centros de Salud ............... 75 II.8.2.16.1. Especificación del Caso de Uso: Identificar Centro de Salud................ 76 II.8.2.16.2. Especificación del Caso de Uso: Registrar nuevo Centro de Salud ....... 76 II.8.2.16.3. Especificación del Caso de Uso: Dar de Baja el Centro de Salud.......... 77 II.8.2.16.4. Especificación del Caso de Uso: Modificar datos del Centro de Salud . 78 II.8.2.17. Especificación del Caso de Uso: Gestionar Devoluciones en Archivo.. 78 II.8.2.17.1. Especificación del Caso de Uso: Ver estado de la Devolución.............. 79 II.8.2.17.2. Especificación del Caso de Uso: Identificar Devolución....................... 79 II.8.2.18. Especificación del Caso de Uso: Gestionar Devolución en Sección...... 80

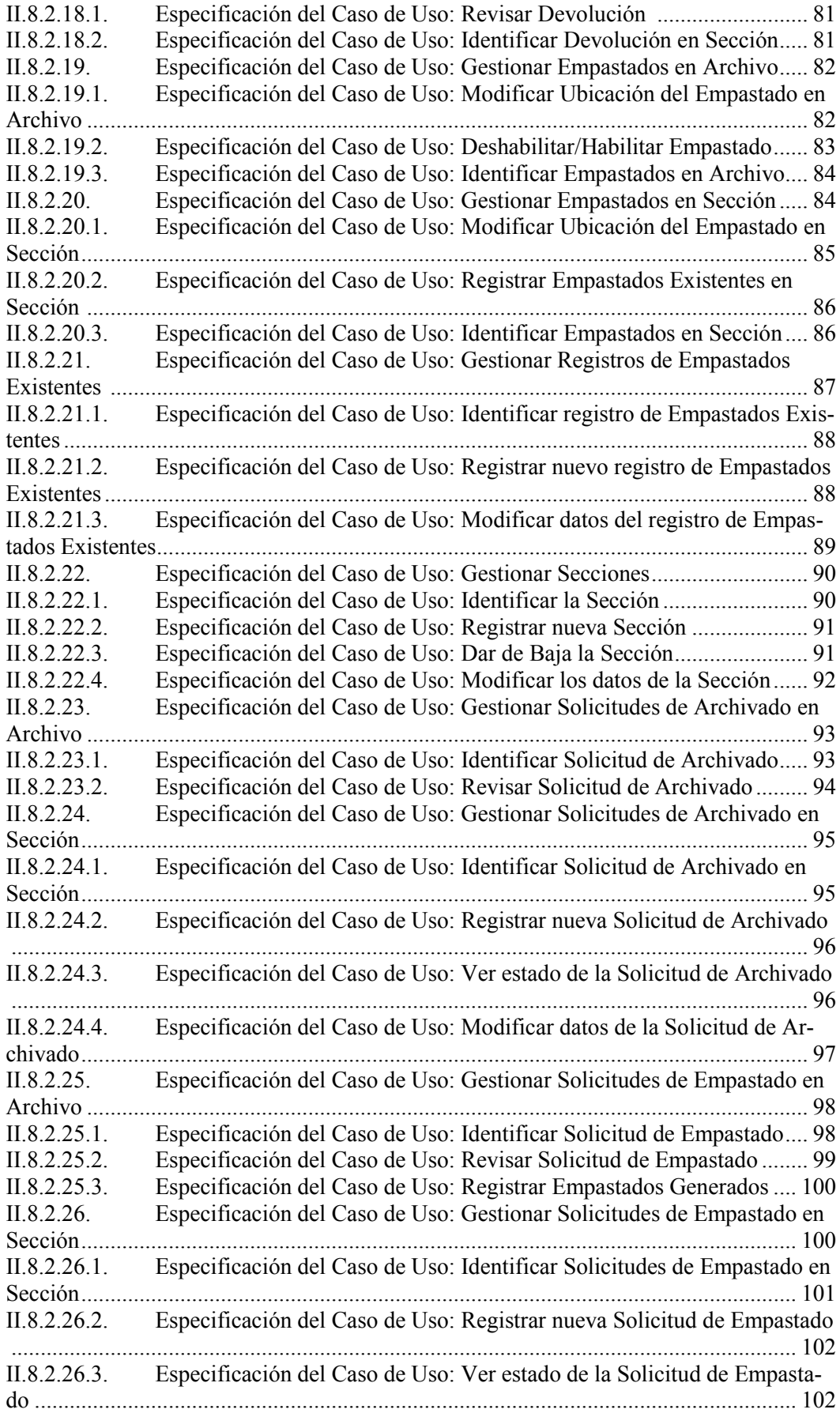

II.8.2.26.4. Especificación del Caso de Uso: Modificar datos de la Solicitud de Empastado ........................................................................................................................... 103 II.8.2.27. Especificación del Caso de Uso: Gestionar Solicitudes de Préstamo en Archivo .......................................................................................................................... 103 II.8.2.27.1. Especificación del Caso de Uso: Identificar Solicitud de Préstamo..... 104 II.8.2.27.2. Especificación del Caso de Uso: Revisar Solicitud de Préstamo ......... 105<br>II.8.2.27.3. Especificación del Caso de Uso: Registrar Devoluciones de Empastado Especificación del Caso de Uso: Registrar Devoluciones de Empastado ....................................................................................................................................... 105 II.8.2.28. Especificación del Caso de Uso: Gestionar Solicitudes de Préstamo en Sección .......................................................................................................................... 106 Especificación del Caso de Uso: Identificar Solicitud de Préstamo en Sección .......................................................................................................................... 107 II.8.2.28.2. Especificación del Caso de Uso: Registrar nueva Solicitud de Préstamo ....................................................................................................................................... 107 II.8.2.28.3. Especificación del Caso de Uso: Ver estado de la Solicitud de Préstamo ....................................................................................................................................... 108 II.8.2.28.4. Especificación del Caso de Uso: Modificar datos de la Solicitud de Préstamo......................................................................................................................... 108 Especificación del Caso de Uso: Gestionar Tipo de Documento......... 109 II.8.2.29.1. Especificación del Caso de Uso: Identificar al Tipo de Documento.... 110 II.8.2.29.2. Especificación del Caso de Uso: Registrar nuevo Tipo de Documento110 II.8.2.29.3. Especificación del Caso de Uso: Dar de Baja el Tipo de Documento . 111 Especificación del Caso de Uso: Modificar datos del Tipo de Documento ....................................................................................................................................... 111 II.8.2.30. Especificación del Caso de Uso: Gestionar Usuarios........................... 112 II.8.2.30.1. Especificación del Caso de Uso: Identificar al Usuario ....................... 112 II.8.2.30.2. Especificación del Caso de Uso: Registrar nuevo Usuario .................. 113 II.8.2.30.3. Especificación del Caso de Uso: Dar de Baja al Usuario..................... 114 II.8.2.30.4. Especificación del Caso de Uso: Modificar datos del Usuario ............ 114 II.8.2.31. Especificación del Caso de Uso: Registrar Administrador .................. 115 II.9. DIAGRAMA DE ACTIVIDADES .................................................................. 116 II.9.1. Introducción ..................................................................................................... 116 II.9.1.1.Propósito ........................................................................................................... 116 II.9.1.2.Alcance.............................................................................................................. 116 II.9.2. DIAGRAMAS DE ACTIVIDADES ............................................................... 117 II.9.2.1.Diagrama de Actividad: Acceder al SIPSA ...................................................... 117 II.9.2.2.Diagrama de Actividad: Administrar Perfil ...................................................... 118 II.9.2.2.1. Diagrama de Actividad: Registrar Fotografía ...................................... 118 II.9.2.3.Diagrama de Actividad: Generar Reportes SA en Archivo .............................. 119 II.9.2.4.Diagrama de Actividad: Generar Reportes SA en Sección.............................. 119 II.9.2.5.Diagrama de Actividad: Generar Reportes SE en Archivo............................... 120 II.9.2.6.Diagrama de Actividad: Generar Reportes SE en Sección ............................... 120 II.9.2.7.Diagrama de Actividad: Generar Reportes SP en Archivo ............................... 121 II.9.2.8.Diagrama de Actividad: Generar Reportes SP en Sección ............................... 121 II.9.2.9.Diagrama de Actividad: Generar Reportes de Archivo Central ....................... 122 II.9.2.10. Diagrama de Actividad: Generar Reportes de Archivo Sección ......... 122 II.9.2.11. Diagrama de Actividad: Generar Reportes de Centros de Salud.......... 123 II.9.2.12. Diagrama de Actividad: Generar Reportes de Secciones.................... 124 II.9.2.13. Diagrama de Actividad: Generar Reportes de Tipo de Documento..... 125 II.9.2.14. Diagrama de Actividad: Generar Reportes de Usuario ........................ 126 II.9.2.15. Diagrama de Actividad: Gestionar Backup.......................................... 127 II.9.2.15.1. Diagrama de Actividad: Generar Backup ............................................ 127 II.9.2.15.2. Diagrama de Actividad: Identificar Backup......................................... 128

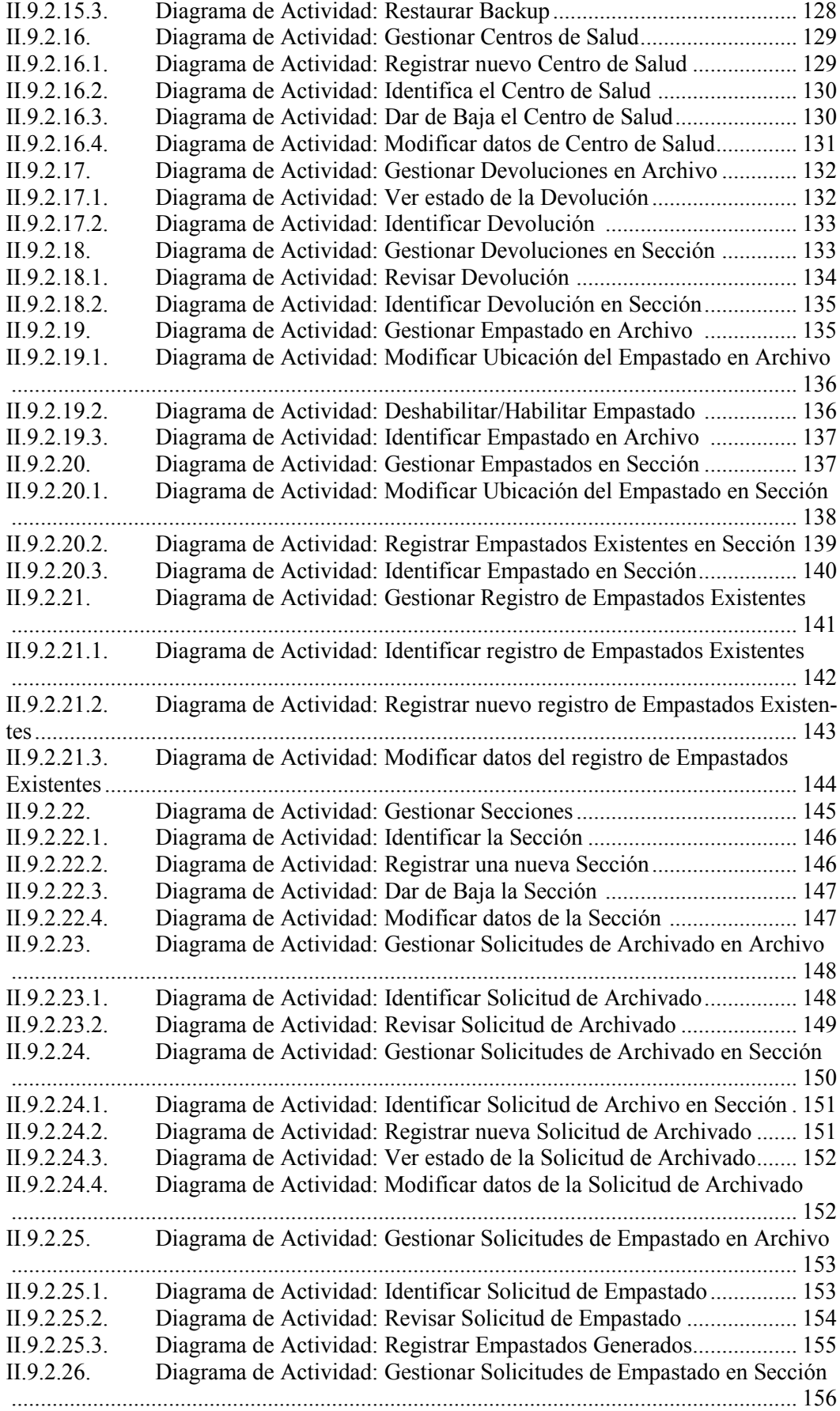

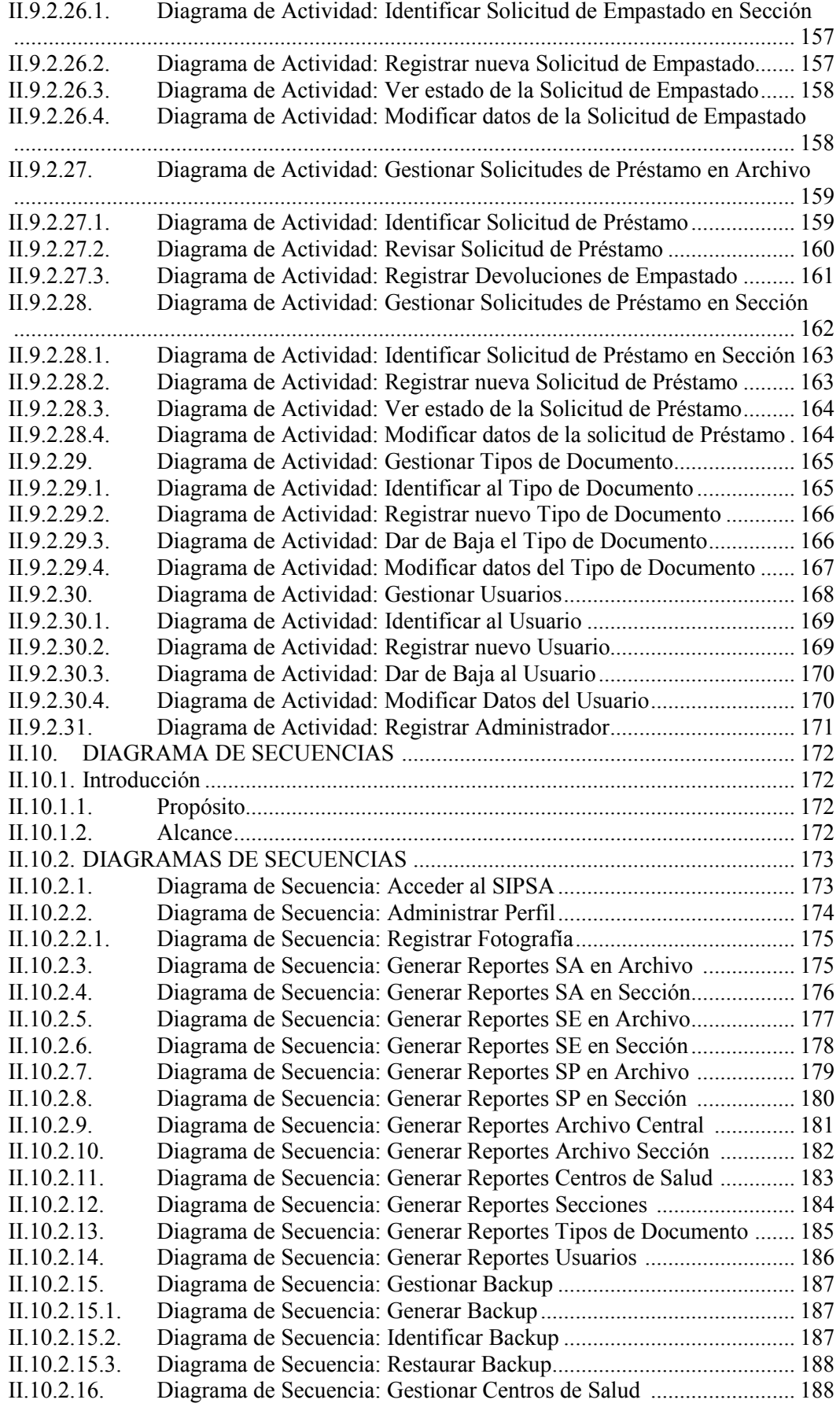

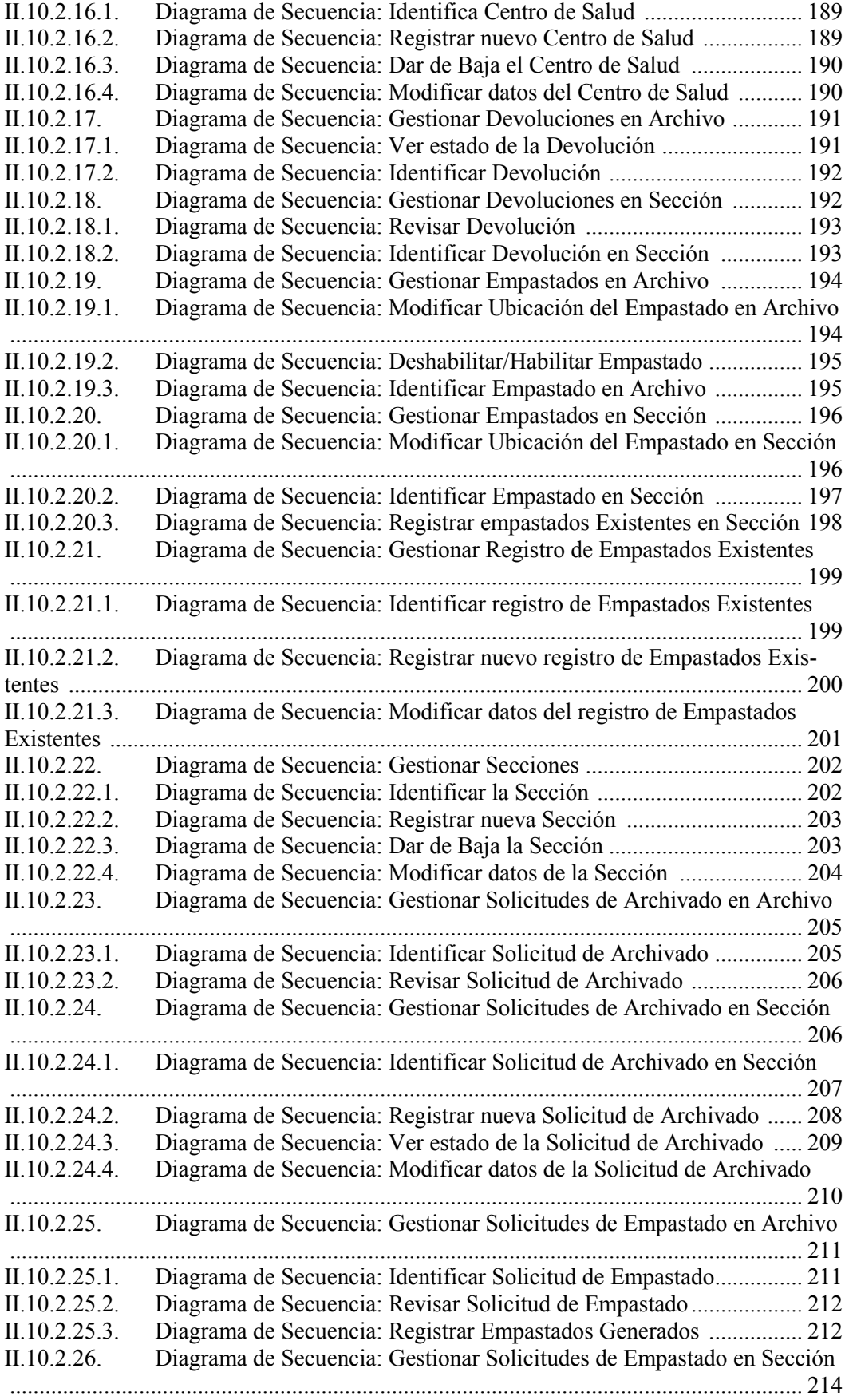

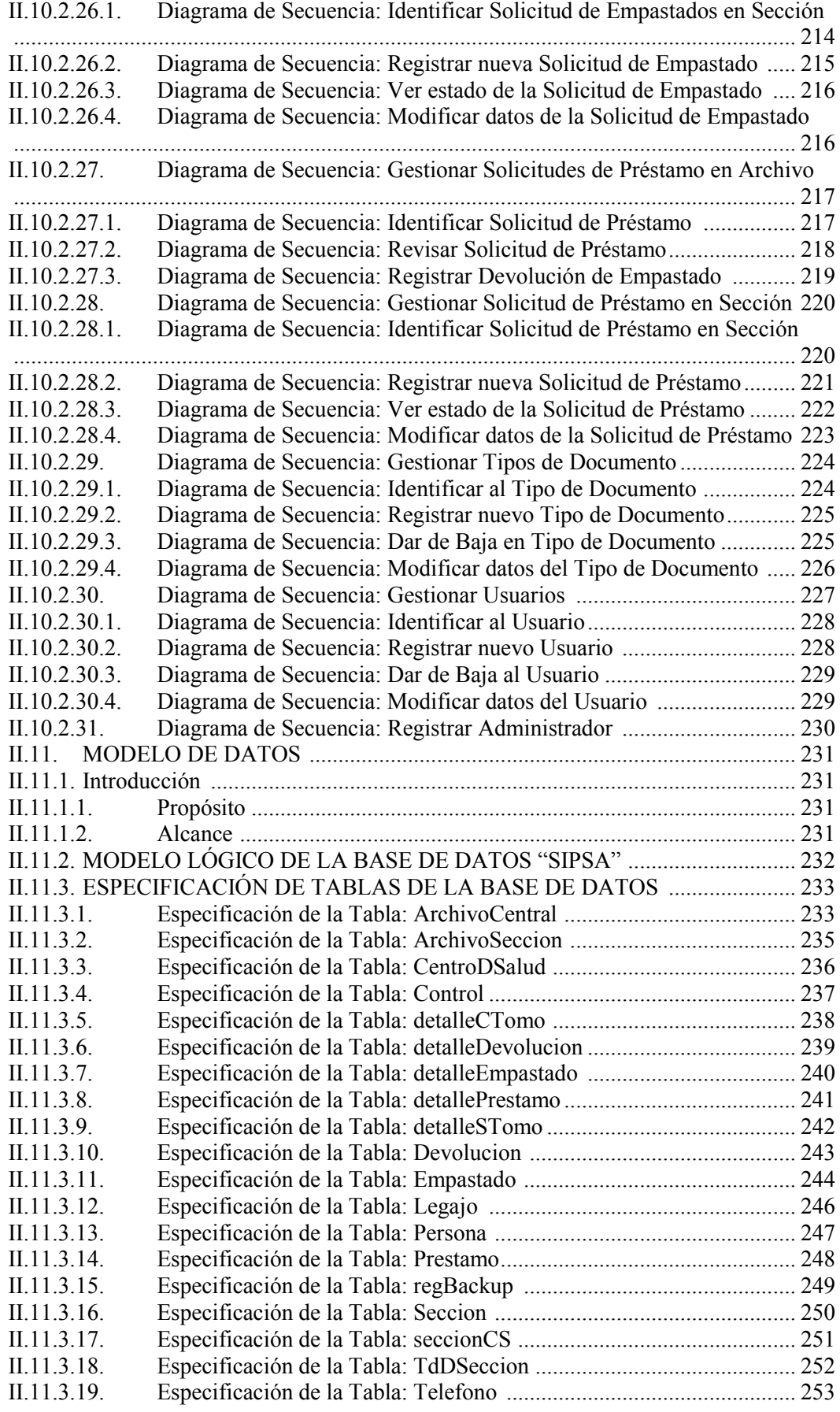

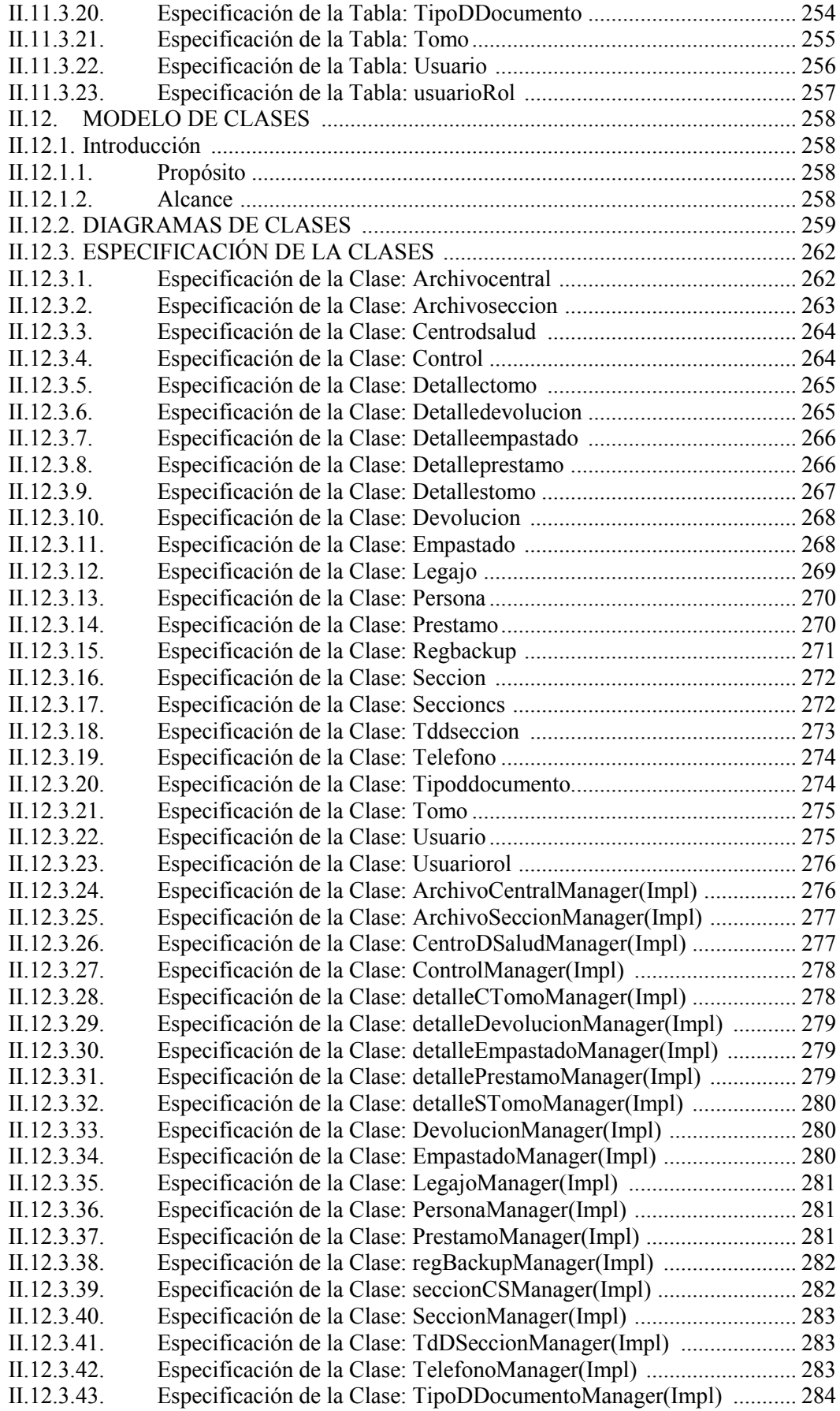

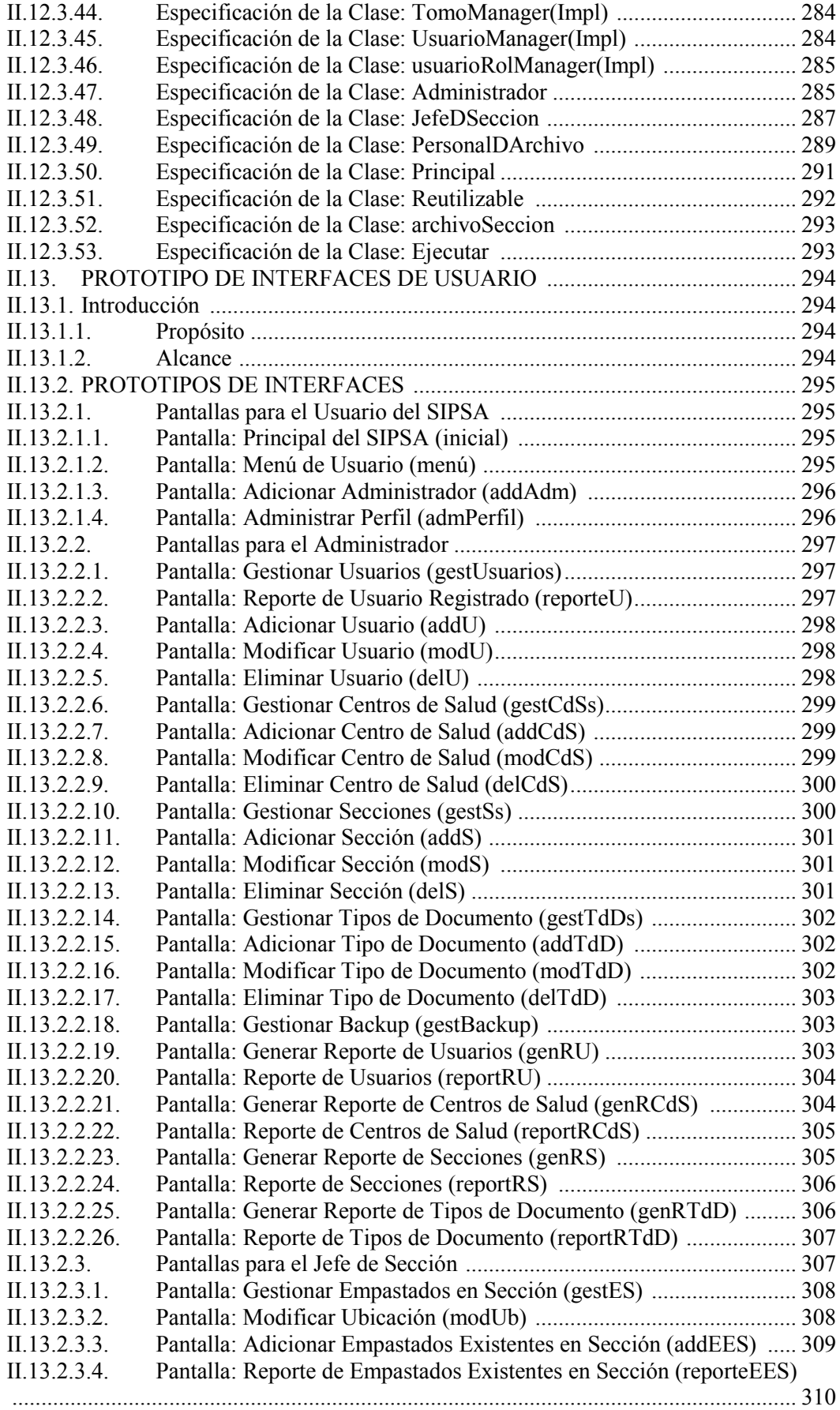

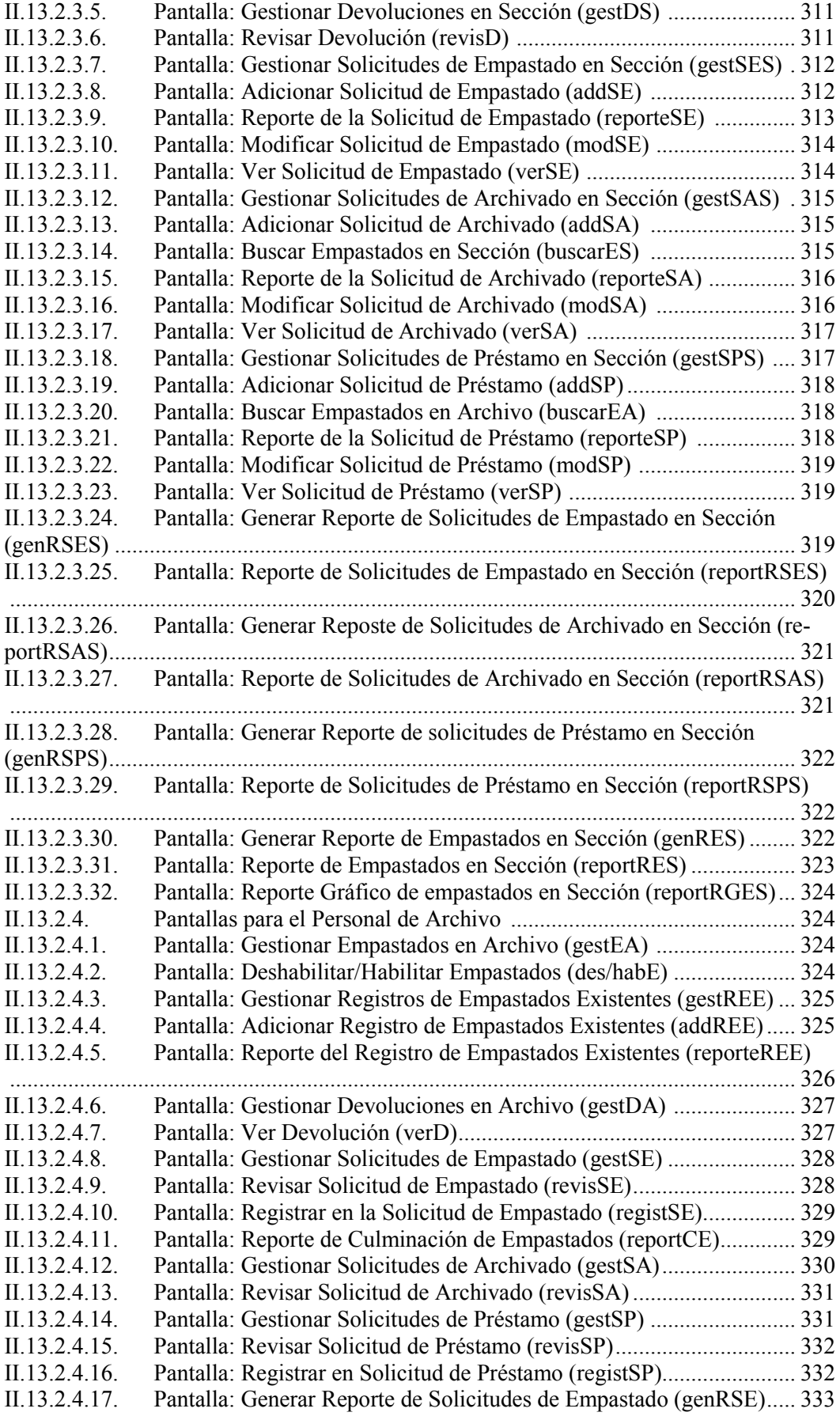

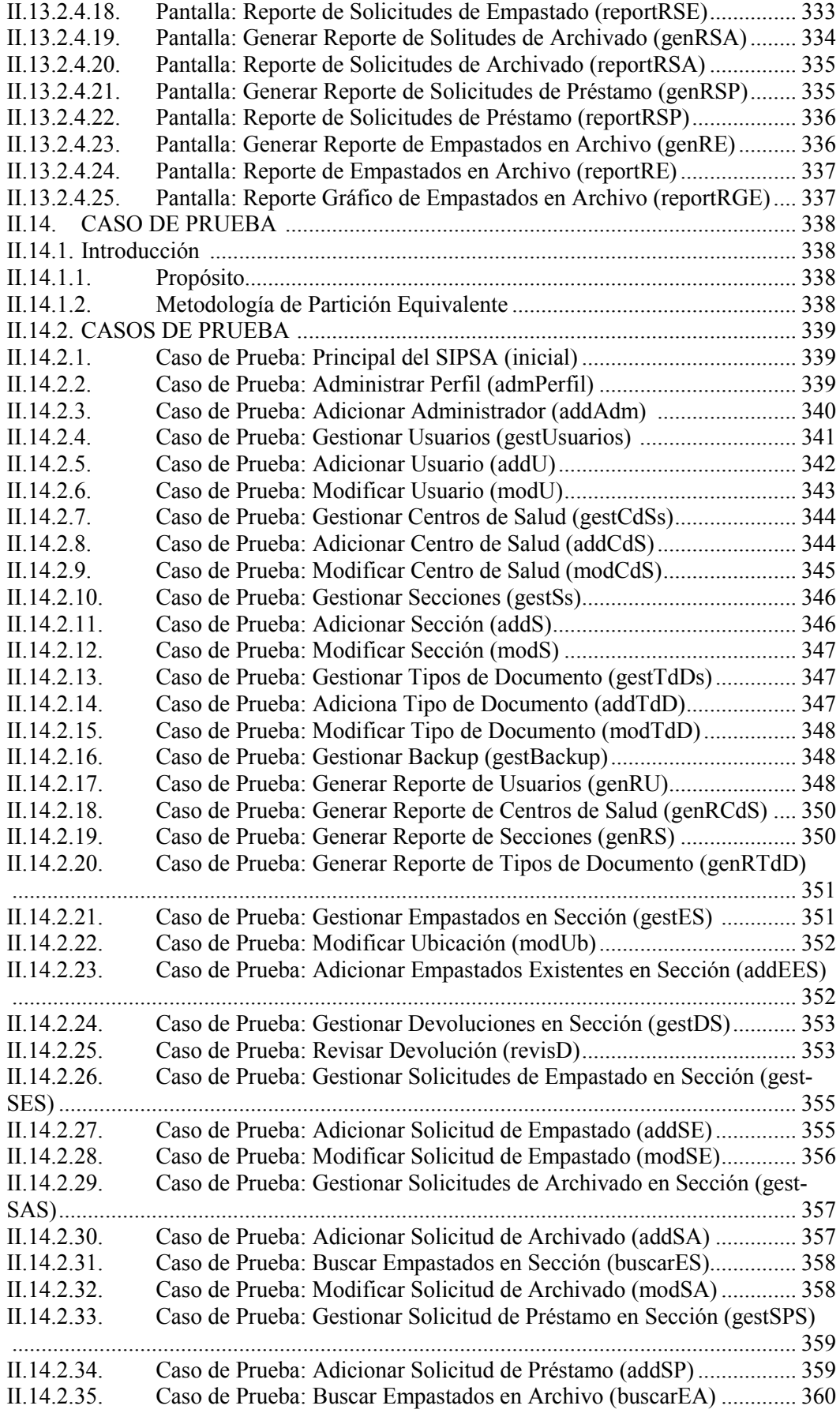

II.14.2.36. Caso de Prueba: Modificar Solicitud de Préstamo (modSP)................ 360 II.14.2.37. Caso de Prueba: Generar Reporte de Solicitudes de Empastado en Sección (genRSES).............................................................................................................. 361 II.14.2.38. Caso de Prueba: Generar Reporte de Solicitudes de Archivado en Sección (genRSAS) ............................................................................................................. 362 II.14.2.39. Caso de Prueba: Generar Reporte de Solicitudes de Préstamo en Sección (genRSPS)...................................................................................................................... 362 II.14.2.40. Caso de Prueba: Generar Reporte de Empastados en sección (genRES) ....................................................................................................................................... 363 II.14.2.41. Caso de Prueba: Gestionar Empastados en Archivo (gestEA).............. 364<br>II.14.2.42 Caso de Prueba: Deshabilitar/Habilitar Empastado (des/habE) 365 Caso de Prueba: Deshabilitar/Habilitar Empastado (des/habE)........... 365 II.14.2.43. Caso de Prueba: Gestionar Registro e Empastados Existentes (gestREE) ....................................................................................................................................... 365 II.14.2.44. Caso de Prueba: Adicionar Registro de Empastados Existentes (addREE) ....................................................................................................................................... 366 II.14.2.45. Caso de Prueba: Gestionar Devolución en Archivo (gestDA)............. 367 II.14.2.46. Caso de Prueba: Gestionar Solicitudes de empastado (gestSE)........... 367 II.14.2.47. Caso de Prueba: Revisar Solicitud de Empastado (revisSE)................ 368 II.14.2.48. Caso de Prueba: registrar en la Solicitud de Empastado (registSE)..... 369 II.14.2.49. Caso de Prueba: Gestionar Solicitudes de Archivado (gestSA)........... 370 II.14.2.50. Caso de Prueba: Revisar Solicitud de Archivado (revisSA) ............... 371 II.14.2.51. Caso de Prueba: Gestionar Solicitudes de Préstamo (gestSP).............. 372 II.14.2.52. Caso de Prueba: Revisar Solicitud de Préstamo (revisSP)................... 372 II.14.2.53. Caso de Prueba: Registrar en la Solicitud de Préstamo (registSP)....... 373 II.14.2.54. Caso de Prueba: Generar Reporte de la Solicitud de Empastado (genR-SE) ................................................................................................................................. 375 II.14.2.55. Caso de Prueba: Generar Reporte de Solicitudes de Archivado (genRSA) ....................................................................................................................................... 376 II.14.2.56. Caso de Prueba: Generar Reporte de Solicitudes de Préstamo (genRSP) ....................................................................................................................................... 376 II.14.2.57. Caso de Prueba: Generar Reporte de Empastados en Archivo (genRE) ....................................................................................................................................... 377 II.15. GLOSARIO ..................................................................................................... 380 II.15.1. Introducción ..................................................................................................... 380 II.15.1.1. Propósito .............................................................................................. 380 II.15.1.2. Alcance ................................................................................................ 380 II.15.2. TÉRMINOS ..................................................................................................... 381 II.15.2.1. Sección ................................................................................................ 381 II.15.2.2. Centros de Salud................................................................................... 381 II.15.2.3. Archivo Sección .................................................................................. 381 II.15.2.4. Archivo Central ................................................................................... 381 II.15.2.5. Tipo de Documento ............................................................................. 381 II.15.2.6. Legajo................................................................................................... 381 II.15.2.7. Empastado ............................................................................................ 381 II.15.2.8. Tomo ................................................................................................... 381 II.15.2.9. Cite ...................................................................................................... 381 II.15.2.10. Solicitud de Empastado ....................................................................... 381 II.15.2.11. Solicitud de Archivado......................................................................... 381 II.15.2.12. Solicitud de Devolución de Empastados ............................................. 381 II.15.2.13. Solicitud de Préstamo .......................................................................... 381 II.15.2.14. Identificador de Estante ....................................................................... 381 II.15.2.15. Backup ................................................................................................. 381 II.15.2.16. Empastados Existentes ........................................................................ 381

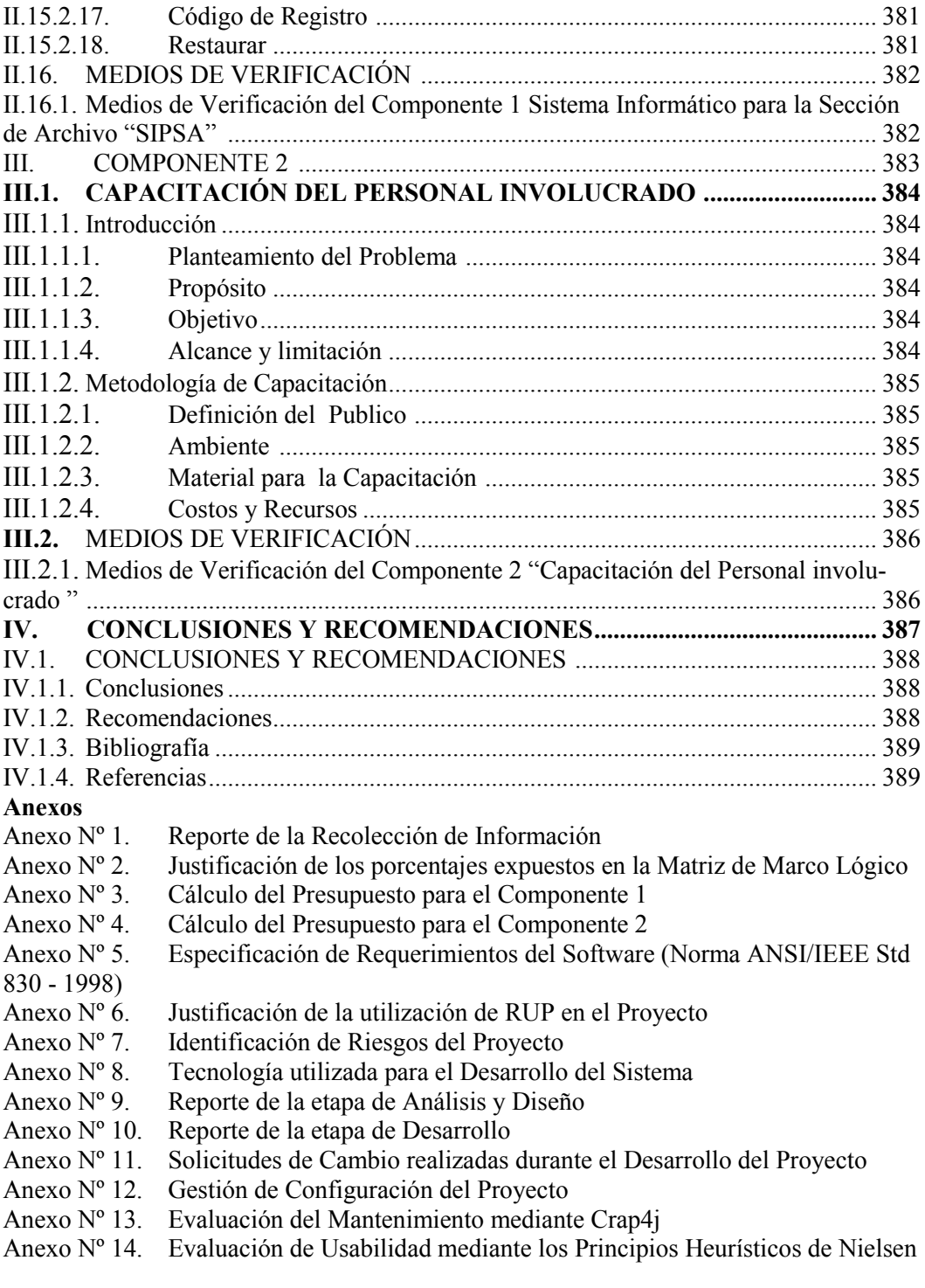

#### Índice de Tablas

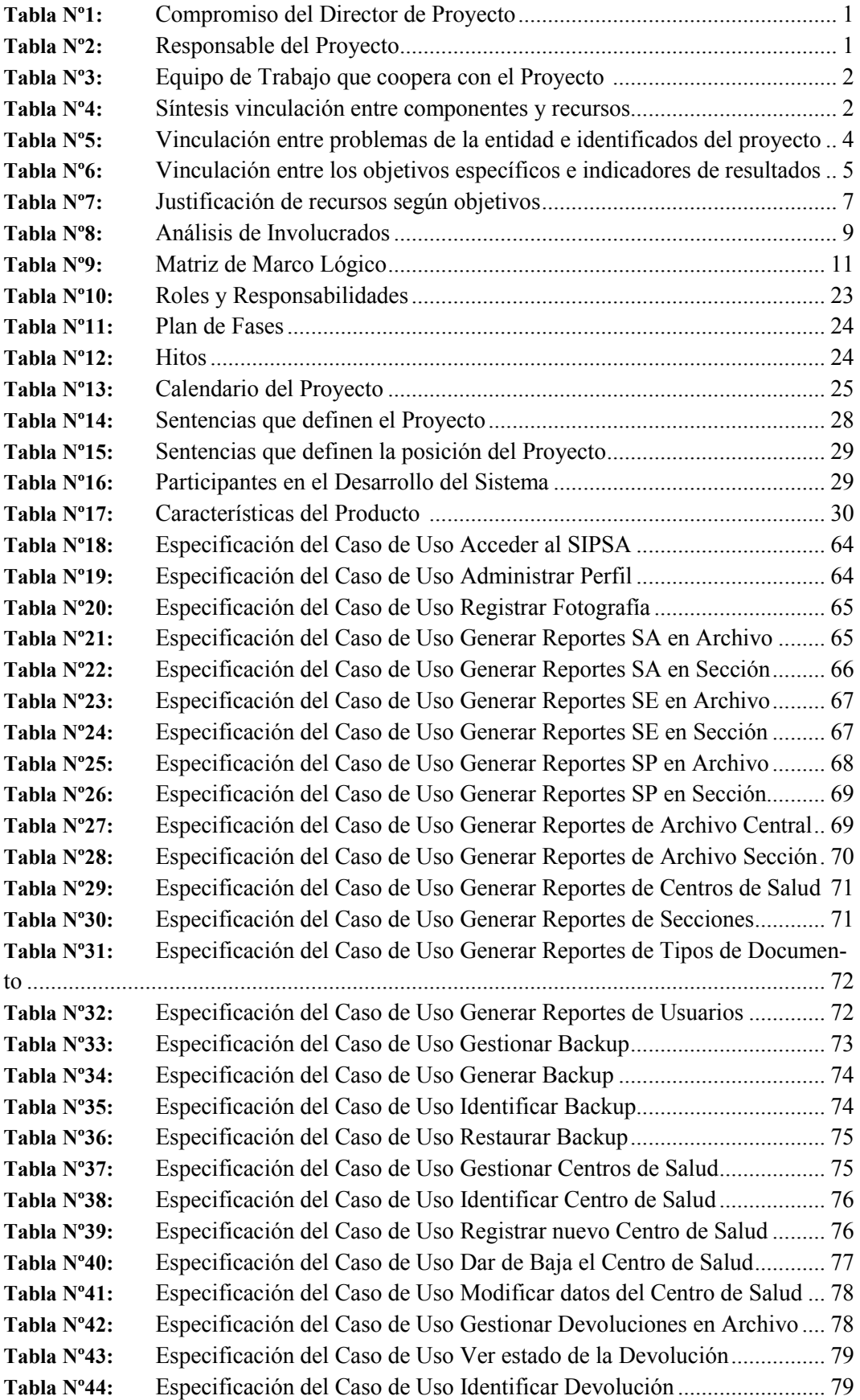

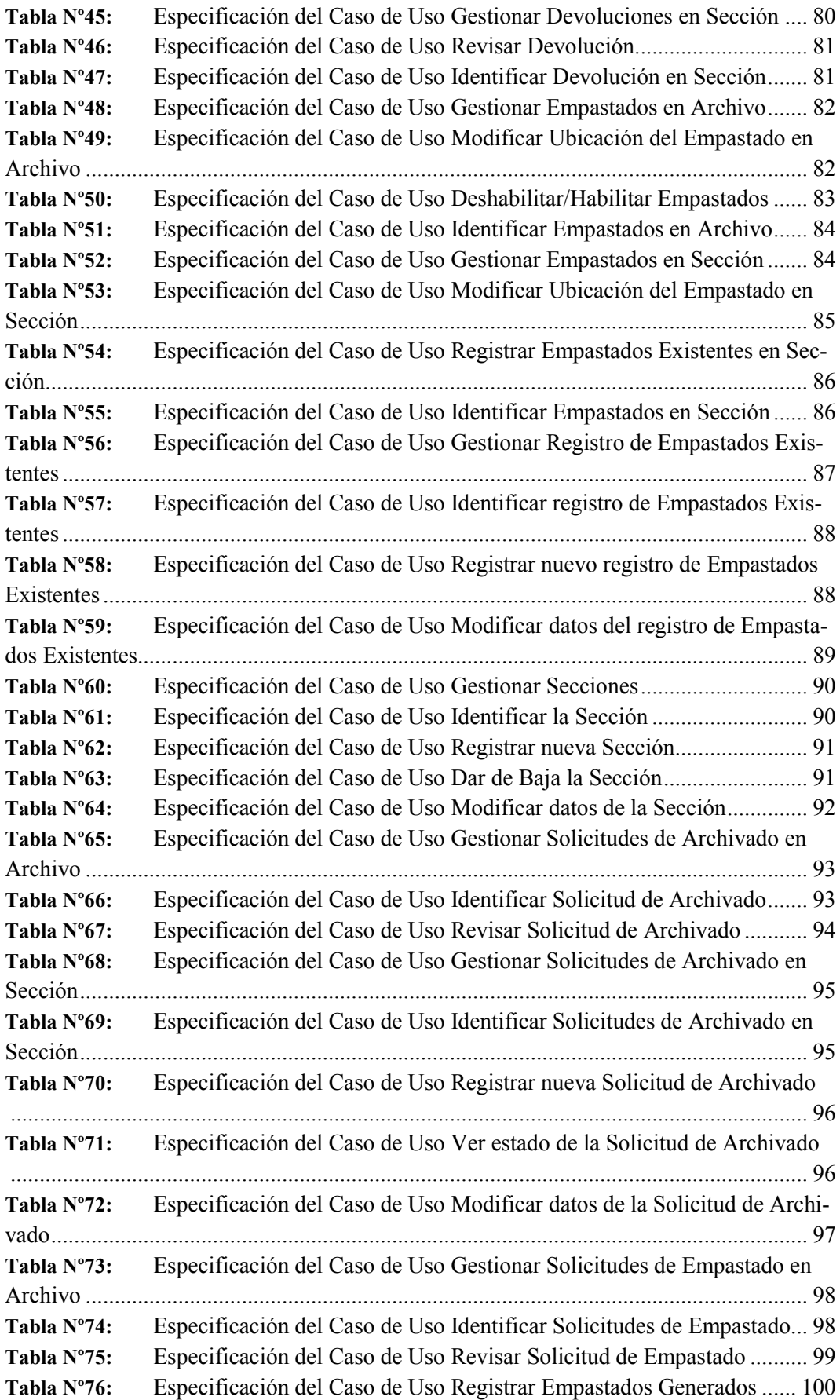

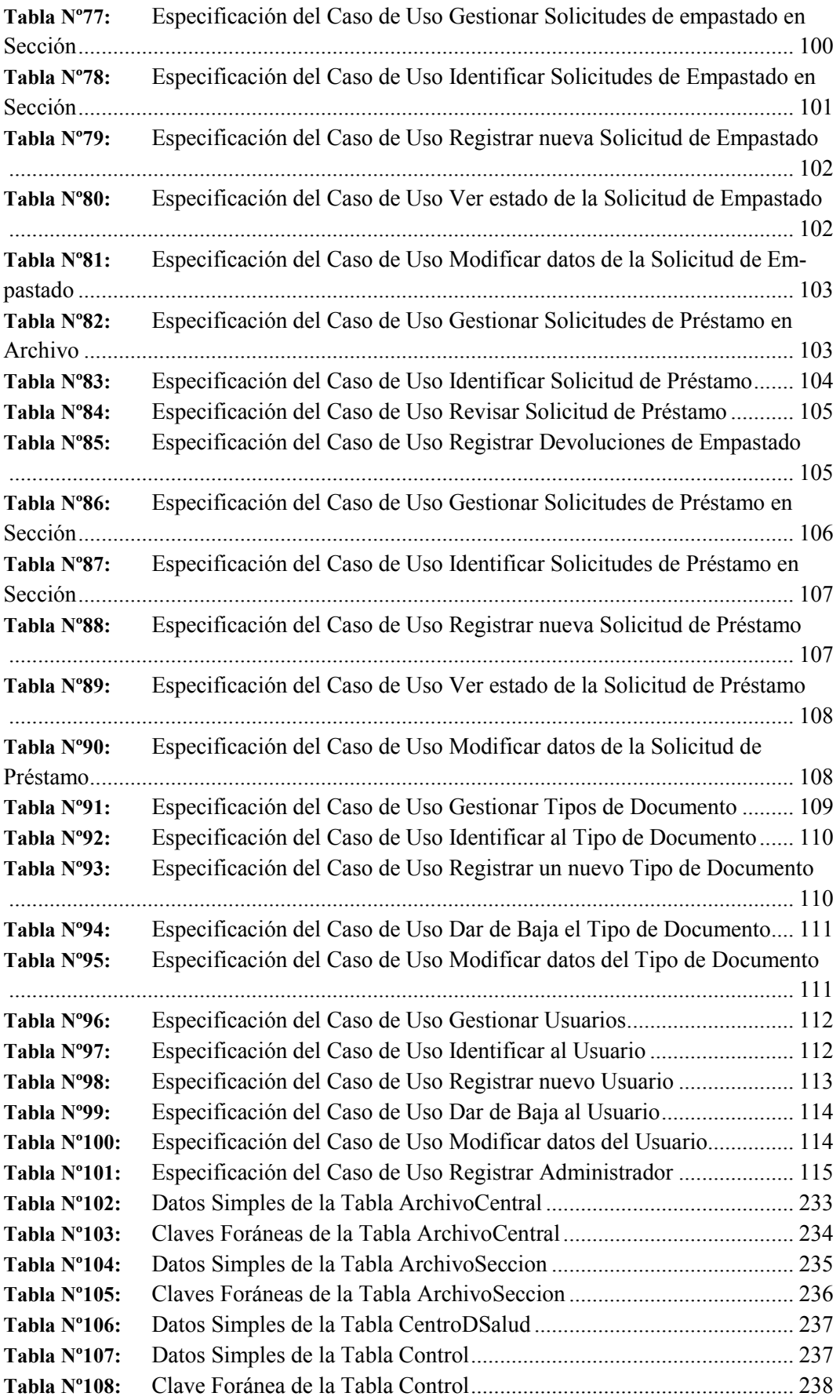

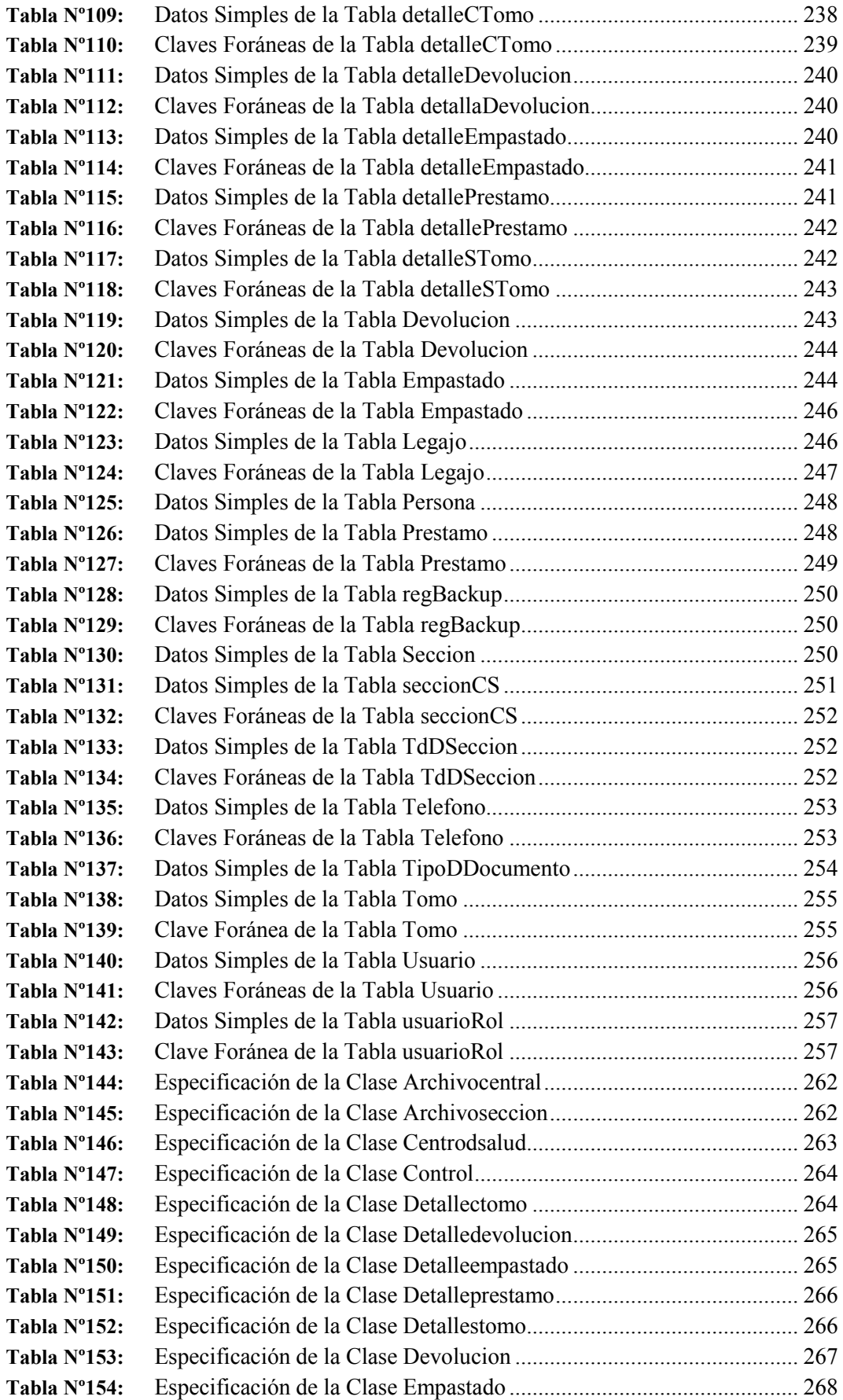

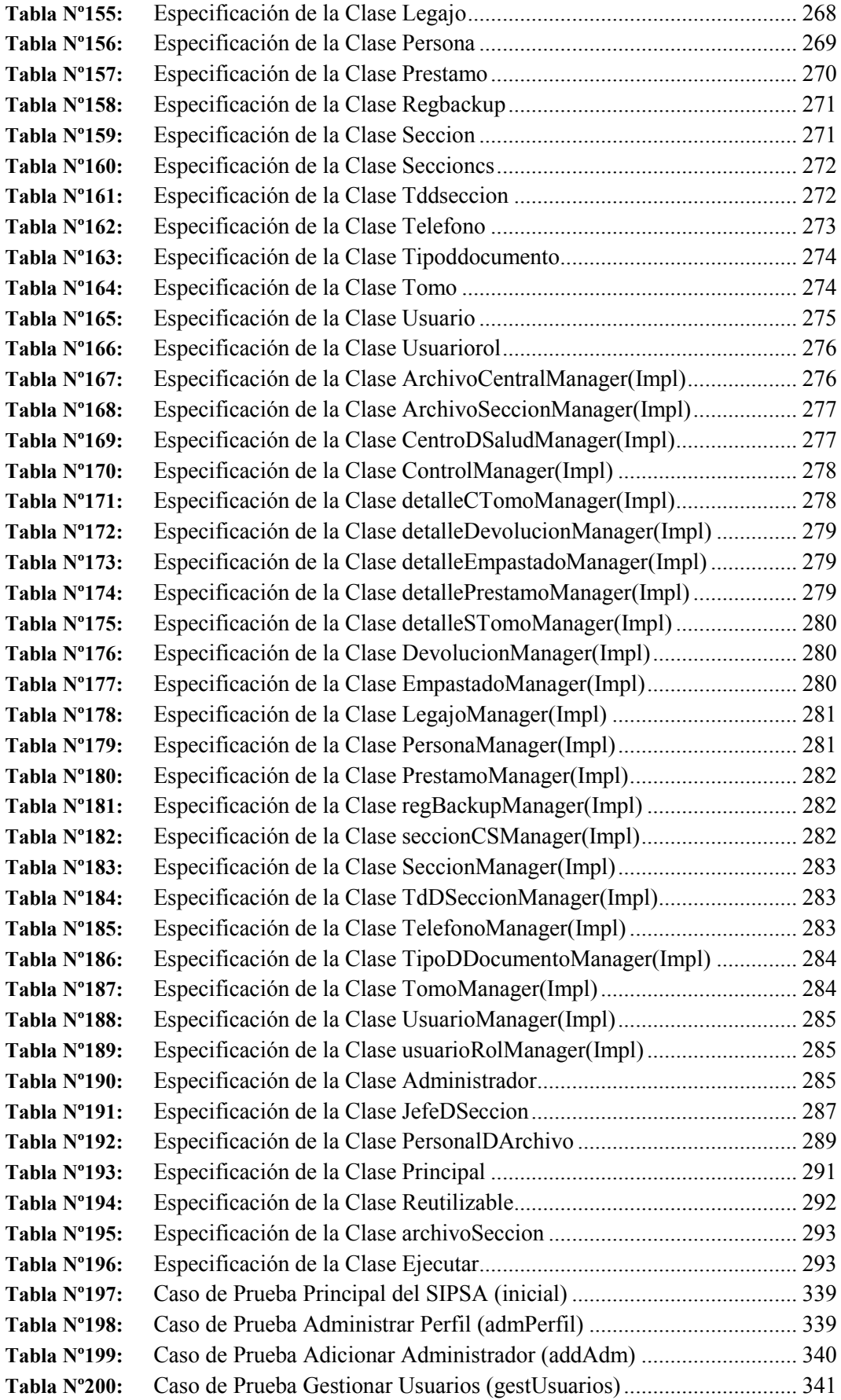

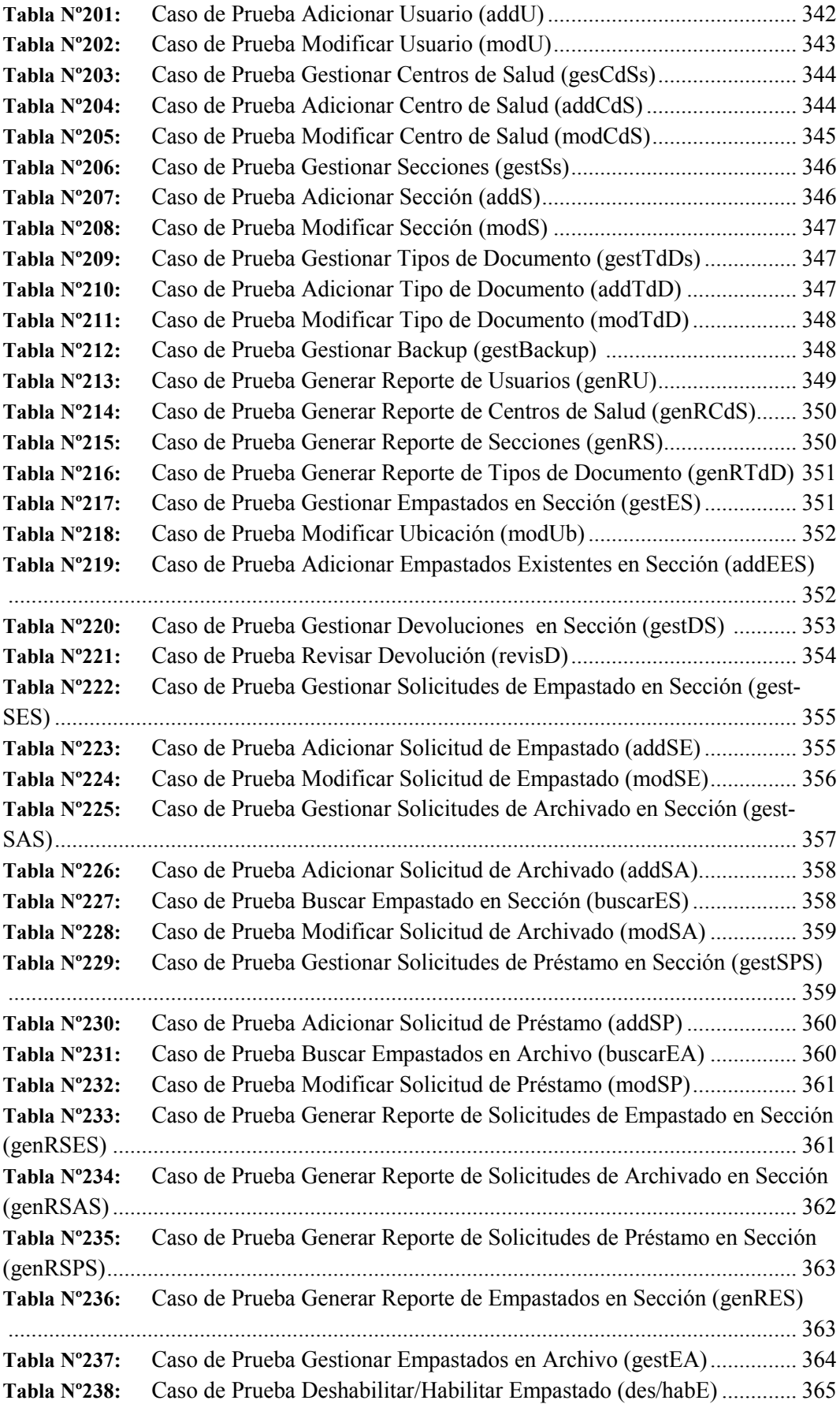

| Caso de Prueba Gestional Registro de Empasiados Existêntes (gestREE) |
|----------------------------------------------------------------------|
| 365                                                                  |
| Caso de Prueba Adicionar Registro de Empastados Existentes (addREE)  |
| 366                                                                  |
| Caso de Prueba Gestionar Devolución en Archivo (gestDA)<br>367       |
| Caso de Prueba Gestionar Solicitudes de Empastado (gestSE)<br>367    |
| Caso de Prueba Revisar Solicitud de Empastado (revisSE)<br>368       |
| Caso de Prueba Registrar en la Solicitud de Empastado (registSE) 369 |
| Caso de Prueba Gestionar Solicitudes de Archivado (gestSA)<br>370    |
| Caso de Prueba Revisar Solicitud de Archivado (revisSA)<br>371       |
| Caso de Prueba Gestionar Solicitudes de Préstamo (gestSP)<br>. 372   |
|                                                                      |
| Caso de Prueba Registrar en Solicitud de Préstamo (registSP) 374     |
| Caso de Prueba Generar Reporte de Solicitudes de Empastado (genRSE)  |
| 375                                                                  |
| Caso de Prueba Generar Reporte de Solicitudes de Archivado (genRSA)  |
| 376                                                                  |
| Caso de Prueba Generar Reporte de Solicitudes de Préstamo (genRSP)   |
| 377                                                                  |
| Caso de Prueba Generar Reporte de Empastados en Archivo (genRE) 377  |
|                                                                      |

**Tabla Nº239:** Caso de Prueba Gestionar Registro de Empastados Existentes (gestREE)

### Índice de Figuras

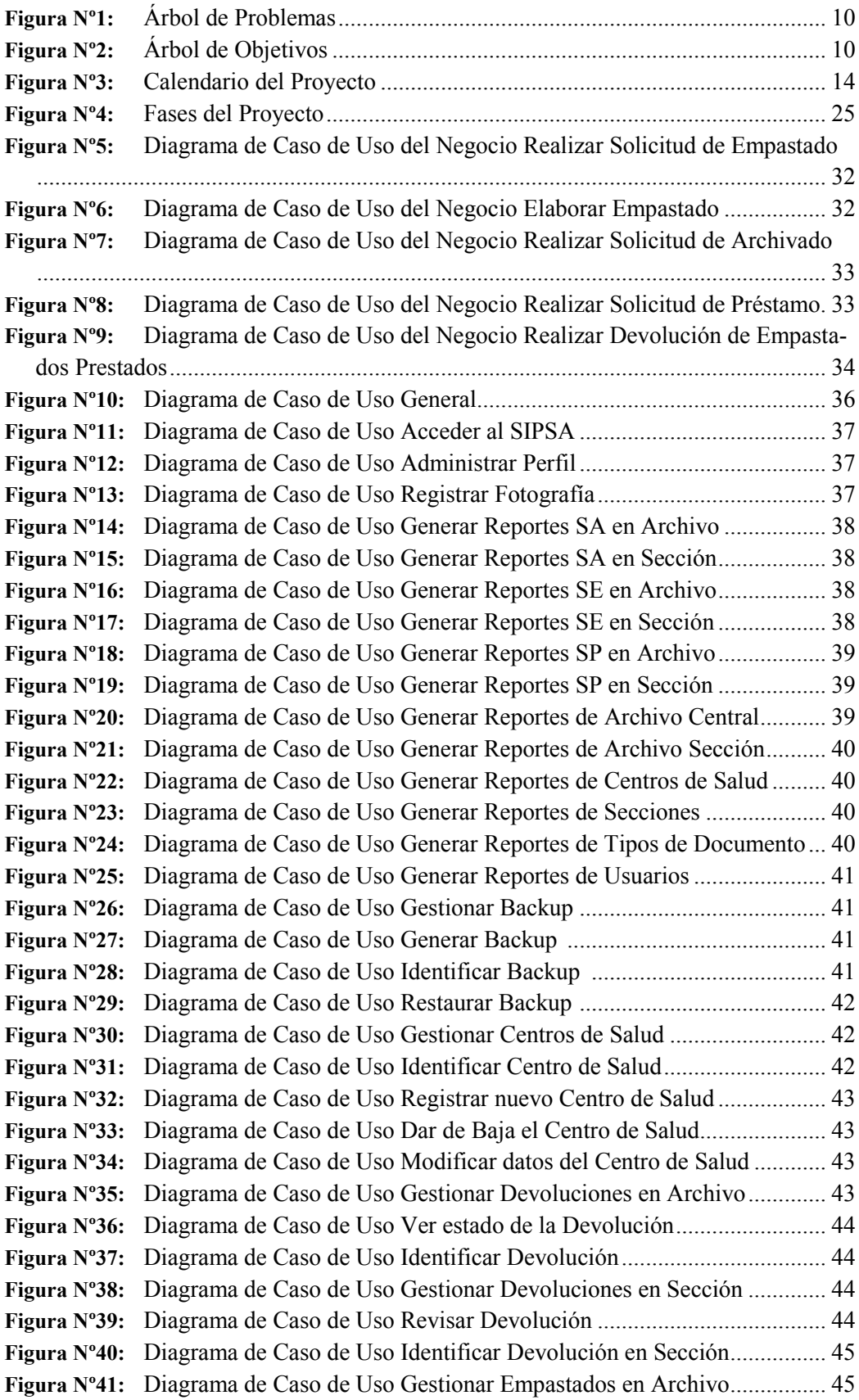

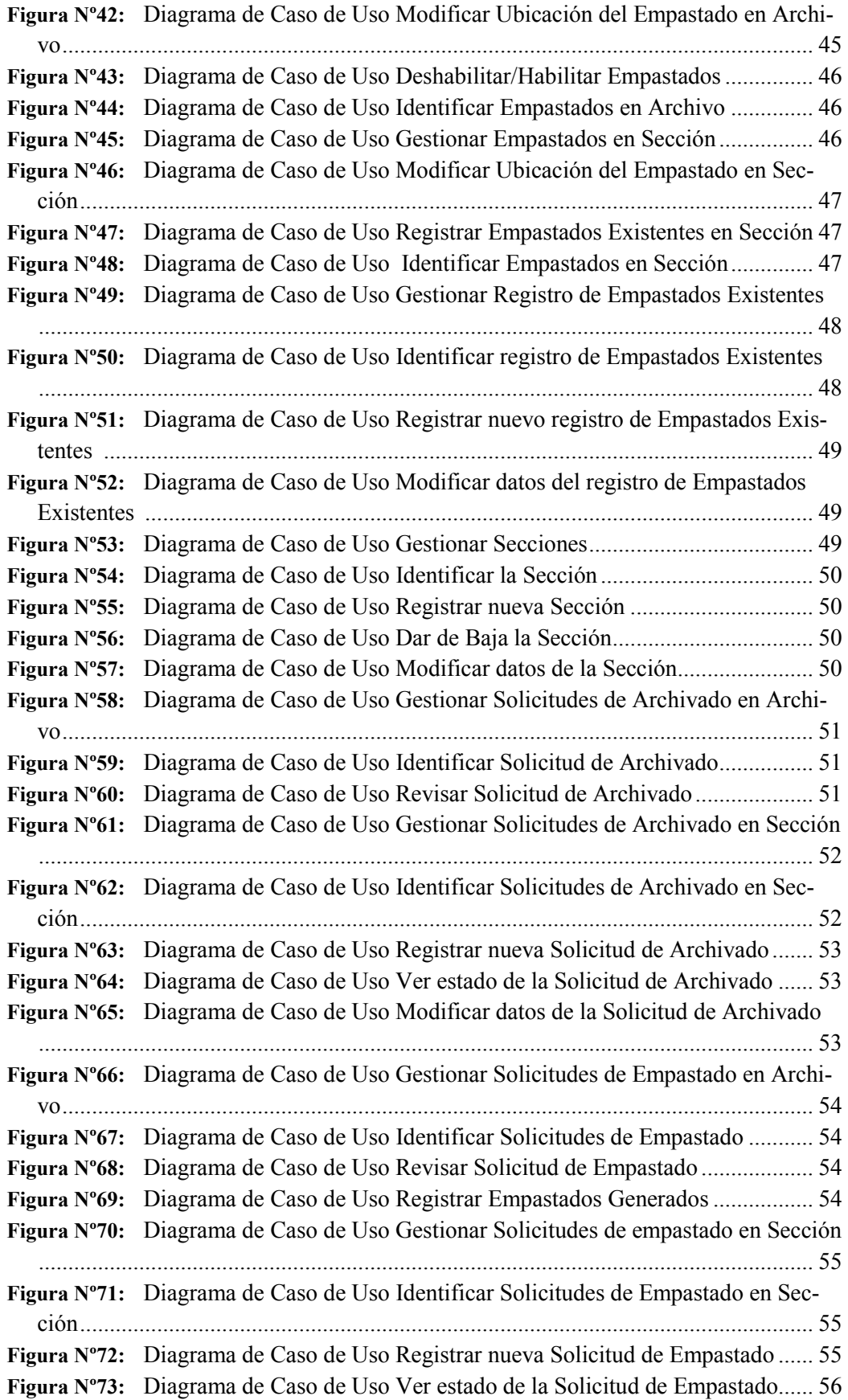

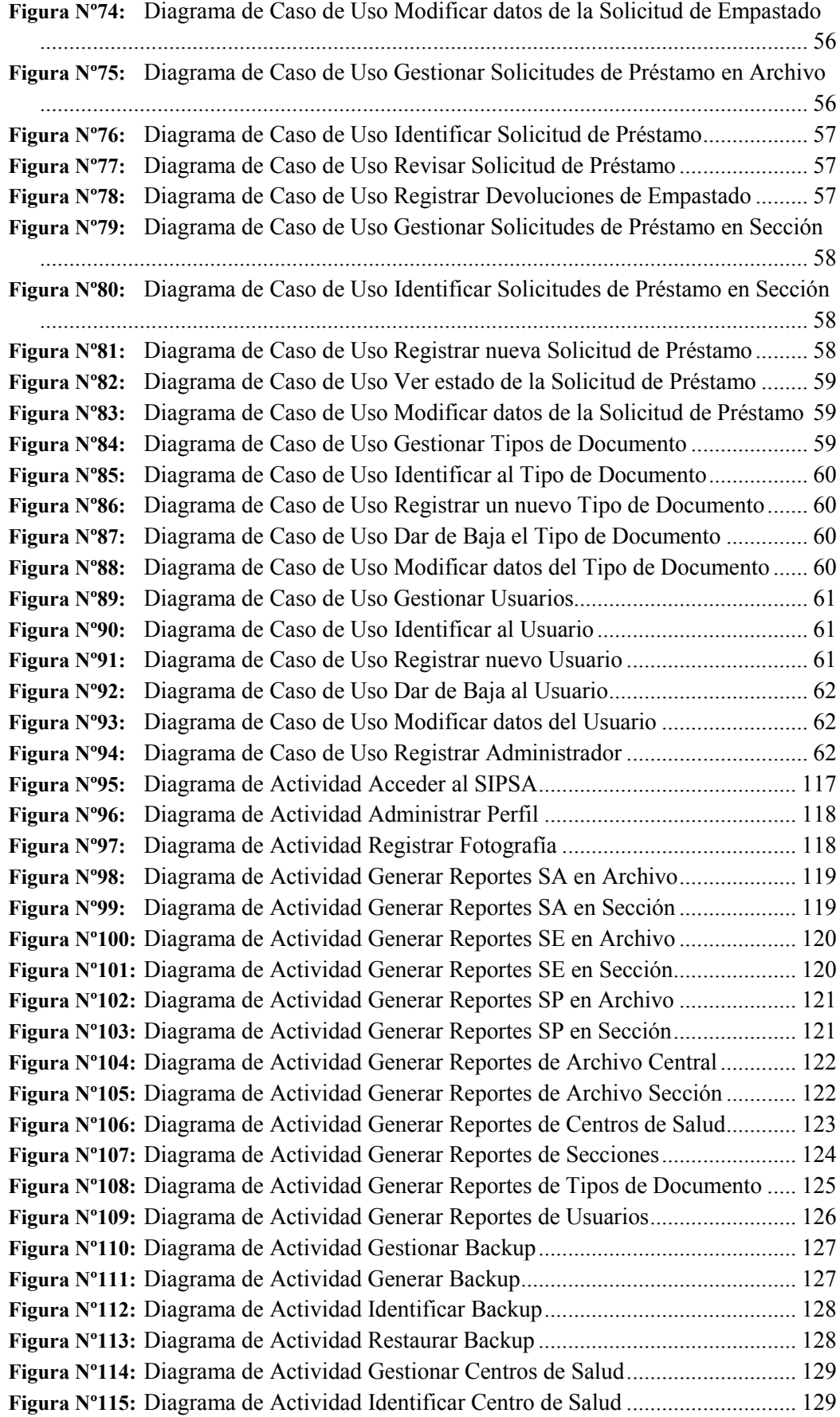

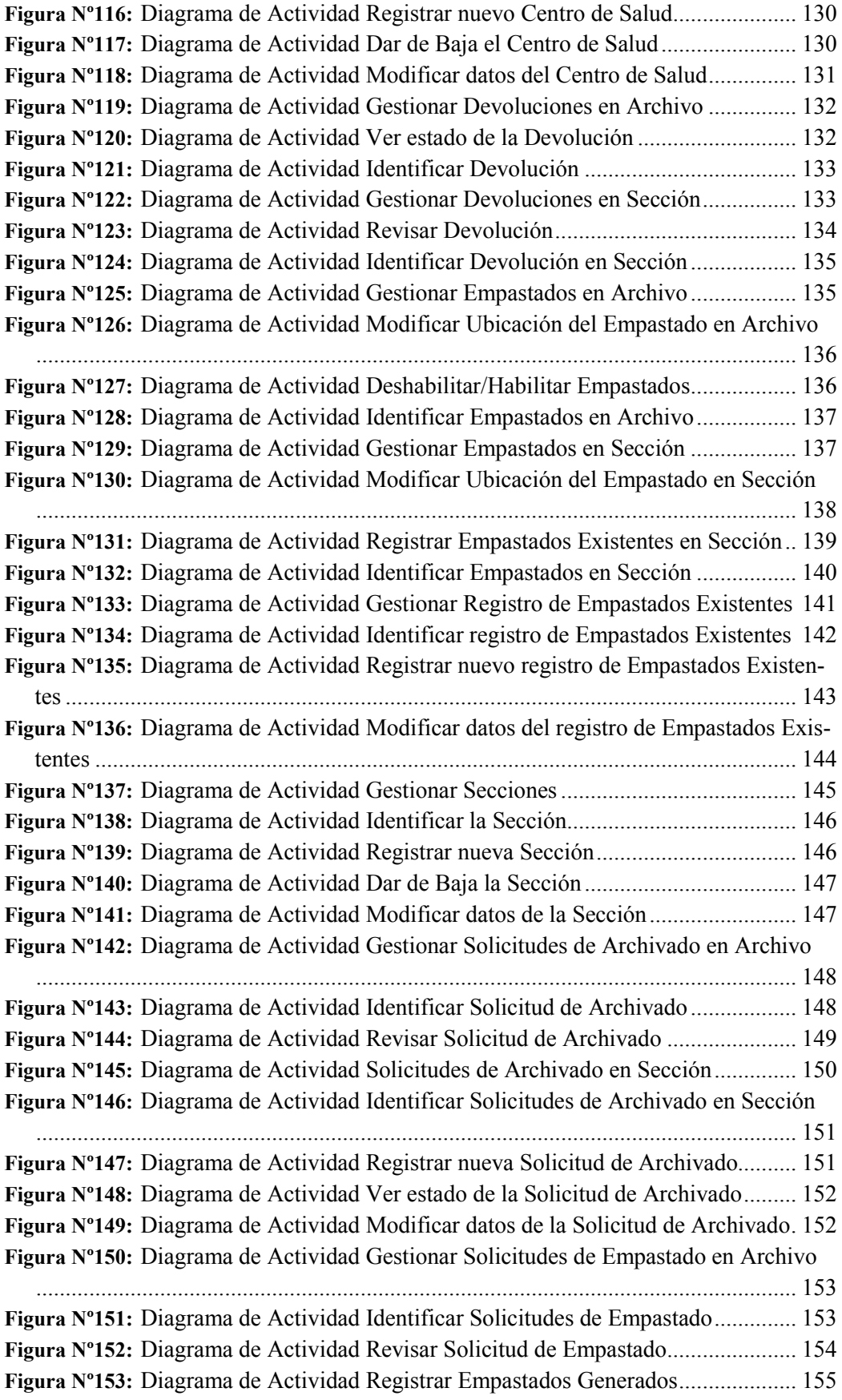

**Figura Nº154:** Diagrama de Actividad Gestionar Solicitudes de empastado en Sección ................................................................................................................................. 156 **Figura Nº155:** Diagrama de Actividad Identificar Solicitudes de Empastado en Sección ................................................................................................................................. 157 **Figura Nº156:** Diagrama de Actividad Registrar nueva Solicitud de Empastado......... 157 **Figura Nº157:** Diagrama de Actividad Ver estado de la Solicitud de Empastado........ 158 **Figura Nº158:** Diagrama de Actividad Modificar datos de la Solicitud de Empastado 158 **Figura Nº159:** Diagrama de Actividad Gestionar Solicitudes de Préstamo en Archivo159 **Figura Nº160:** Diagrama de Actividad Identificar Solicitud de Préstamo .................... 159 **Figura Nº161:** Diagrama de Actividad Revisar Solicitud de Préstamo ........................ 160 **Figura Nº162:** Diagrama de Actividad Registrar Devoluciones de Empastado............ 161 **Figura Nº163:** Diagrama de Actividad Gestionar Solicitudes de Préstamo en Sección 162 **Figura Nº164:** Diagrama de Actividad Identificar Solicitudes de Préstamo en Sección ................................................................................................................................. 163 **Figura Nº165:** Diagrama de Actividad Registrar nueva Solicitud de Préstamo............ 163 **Figura Nº166:** Diagrama de Actividad Ver estado de la Solicitud de Préstamo........... 164 **Figura Nº167:** Diagrama de Actividad Modificar datos de la Solicitud de Préstamo... 164 **Figura Nº168:** Diagrama de Actividad Gestionar Tipos de Documento....................... 165 **Figura Nº169:** Diagrama de Actividad Identificar al Tipo de Documento ................... 165 **Figura Nº170:** Diagrama de Actividad Registrar un nuevo Tipo de Documento ......... 166 **Figura Nº171:** Diagrama de Actividad Dar de Baja el Tipo de Documento................. 166 **Figura Nº172:** Diagrama de Actividad Modificar datos del Tipo de Documento ........ 167 **Figura Nº173:** Diagrama de Actividad Gestionar Usuarios.......................................... 168 **Figura Nº174:** Diagrama de Actividad Identificar al Usuario....................................... 169 **Figura Nº175:** Diagrama de Actividad Registrar nuevo Usuario.................................. 169 **Figura Nº176:** Diagrama de Actividad Dar de Baja al Usuario.................................... 170 **Figura Nº177:** Diagrama de Actividad Modificar datos del Usuario............................ 170 **Figura Nº178:** Diagrama de Actividad Registrar Administrador.................................. 171 **Figura Nº179:** Diagrama de Secuencia Acceder al SIPSA ........................................... 173 **Figura Nº180:** Diagrama de Secuencia Administrar Perfil........................................... 174 **Figura Nº181:** Diagrama de Secuencia Registrar Fotografía........................................ 175 **Figura Nº182:** Diagrama de Secuencia Generar Reportes SA en Archivo ................... 175 **Figura Nº183:** Diagrama de Secuencia Generar Reportes SA en Sección.................... 176 **Figura Nº184:** Diagrama de Secuencia Generar Reportes SE en Archivo.................... 177 **Figura Nº185:** Diagrama de Secuencia Generar Reportes SE en Sección .................... 178 **Figura Nº186:** Diagrama de Secuencia Generar Reportes SP en Archivo.................... 179 **Figura Nº187:** Diagrama de Secuencia Generar Reportes SP en Sección .................... 180 **Figura Nº188:** Diagrama de Secuencia Generar Reportes de Archivo Central............. 181 **Figura Nº189:** Diagrama de Secuencia Generar Reportes de Archivo Sección............ 184 **Figura Nº190:** Diagrama de Secuencia Generar Reportes de Centros de Salud ........... 183 **Figura Nº191:** Diagrama de Secuencia Generar Reportes de Secciones ...................... 184 **Figura Nº192:** Diagrama de Secuencia Generar Reportes de Tipos de Documento..... 185 **Figura Nº193:** Diagrama de Secuencia Generar Reportes de Usuarios........................ 186 **Figura Nº194:** Diagrama de Secuencia Gestionar Backup............................................ 187 **Figura Nº195:** Diagrama de Secuencia Generar Backup .............................................. 187 **Figura Nº196:** Diagrama de Secuencia Identificar Backup .......................................... 187

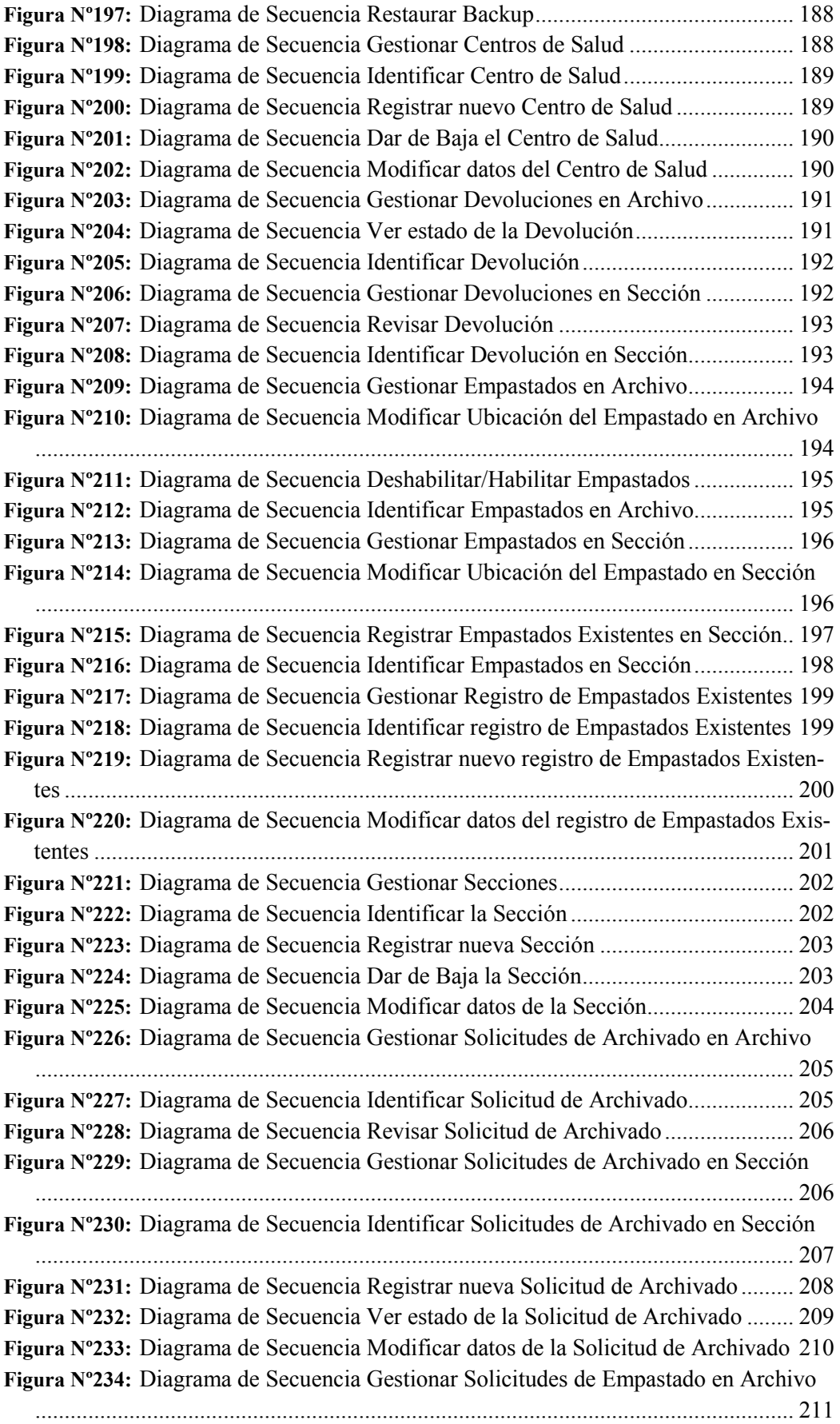

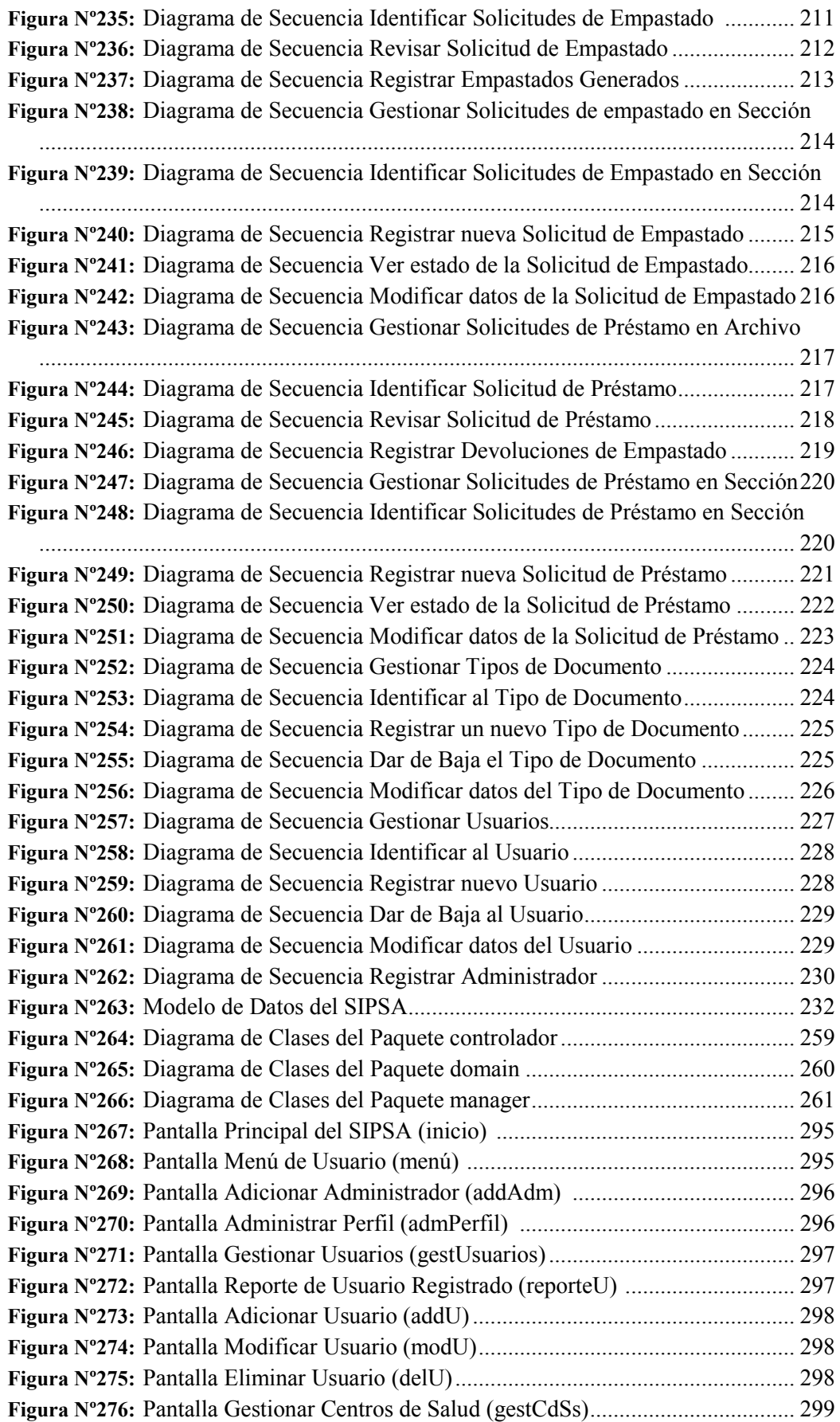

```
Figura Nº277: Pantalla Adicionar Centro de Salud (addCdS) ..................................... 299
Figura Nº278: Pantalla Modificar Centro de Salud (modCdS)..................................... 300
Figura Nº279: Pantalla Eliminar Centro de Salud (delCdS) ........................................ 300
Figura Nº280: Pantalla Gestionar Secciones (gestSs)................................................... 300
Figura Nº281: Pantalla Adicionar Sección (addS)........................................................ 301
Figura Nº282: Pantalla Modificar Sección (modS) ...................................................... 301
Figura Nº283: Pantalla Eliminar Sección (delS)........................................................... 301
Figura Nº284: Pantalla Gestionar Tipos de Documentos (gestTdDs)........................... 302
Figura Nº285: Pantalla Adicionar Tipo de Documento (addTdD) .............................. 302
Figura Nº286: Pantalla Modificar Tipo de Documento (modTdD).............................. 302
Figura Nº287: Pantalla Eliminar Tipo de Documento (delTdD) .................................. 303
Figura Nº288: Pantalla Gestionar Backup (gestBackup).............................................. 303
Figura Nº289: Pantalla Generar Reporte de Usuarios (genRU).................................... 303
Figura Nº290: Pantalla Reporte de Usuarios (reportRU).............................................. 304
Figura Nº291: Pantalla Generar Reporte de Centros de Salud (genRCdS)................... 305
Figura Nº292: Pantalla Reporte de Centros de Salud (reportRCdS)............................. 305
Figura Nº293: Pantalla Generar Reporte de Secciones (genRS)................................... 306
Figura Nº294: Pantalla Reporte de Secciones (reportRS)............................................. 306
Figura Nº295: Pantalla Generar Reporte de Tipos de Documento (genRTdD)............ 307
Figura Nº296: Pantalla Reporte de Tipos de Documento (reportTdD)......................... 307
Figura Nº297: Pantalla Gestionar Empastados en Sección (gestES)............................ 308
Figura Nº298: Pantalla Modificar Ubicación (modUb)................................................ 308
Figura Nº299: Pantalla Adicionar Empastados Existentes en Sección (addEES)......... 309
Figura Nº300: Pantalla Reporte de Empastados Existentes en Sección (reporteEES). 310
Figura Nº301: Pantalla Gestionar Devoluciones en Sección (gestDS)......................... 311
Figura Nº302: Pantalla Revisar Devolución (revisD)................................................... 311
Figura Nº303: Pantalla Gestionar Solicitudes de Empastado en Sección (gestSES).... 312
Figura Nº304: Pantalla Adicionar Solicitud de Empastado (addSE)............................ 312
Figura Nº305: Pantalla Reporte de la Solicitud de empastado (reporteSE).................. 313
Figura Nº306: Pantalla Modificar Solicitud de Empastado (modSE) .......................... 313
Figura Nº307: Pantalla Ver Solicitud de Empastado (verSE)....................................... 314
Figura Nº308: Pantalla Gestionar Solicitudes de empastado en Sección (gestSAS).... 314
Figura Nº309: Pantalla Adicionar Solicitud de Archivado (addSA)............................. 315
Figura Nº310: Pantalla Buscar Empastados en Sección (buscarES)............................. 315
Figura Nº311: Pantalla Reporte de la Solicitud de Archivado (reporteSA)................. 316
Figura Nº312: Pantalla Modificar Solicitud de Archivado (modSA) ........................... 316
Figura Nº313: Pantalla Ver Solicitud de Archivado (verSA)....................................... 317
Figura Nº314: Pantalla Gestionar Solicitud de Préstamo en Sección (gestSPS) .......... 317
Figura Nº315: Pantalla Adiciona Solicitud de Préstamo (addSP)................................. 317
Figura Nº316: Pantalla Buscar Empastados en Archivo (buscarEA) ........................... 318
Figura Nº317: Pantalla Reporte de la Solicitud de Préstamo (reporteSP) .................... 318
Figura Nº318: Pantalla Modificar Solicitud de Préstamo (modSP).............................. 319
Figura Nº319: Pantalla Ver Solicitud de Préstamo (verSP).......................................... 319
Figura Nº320: Pantalla Generar Reporte de Solicitudes de Empastado en sección (genR-
   SES)......................................................................................................................... 320
```
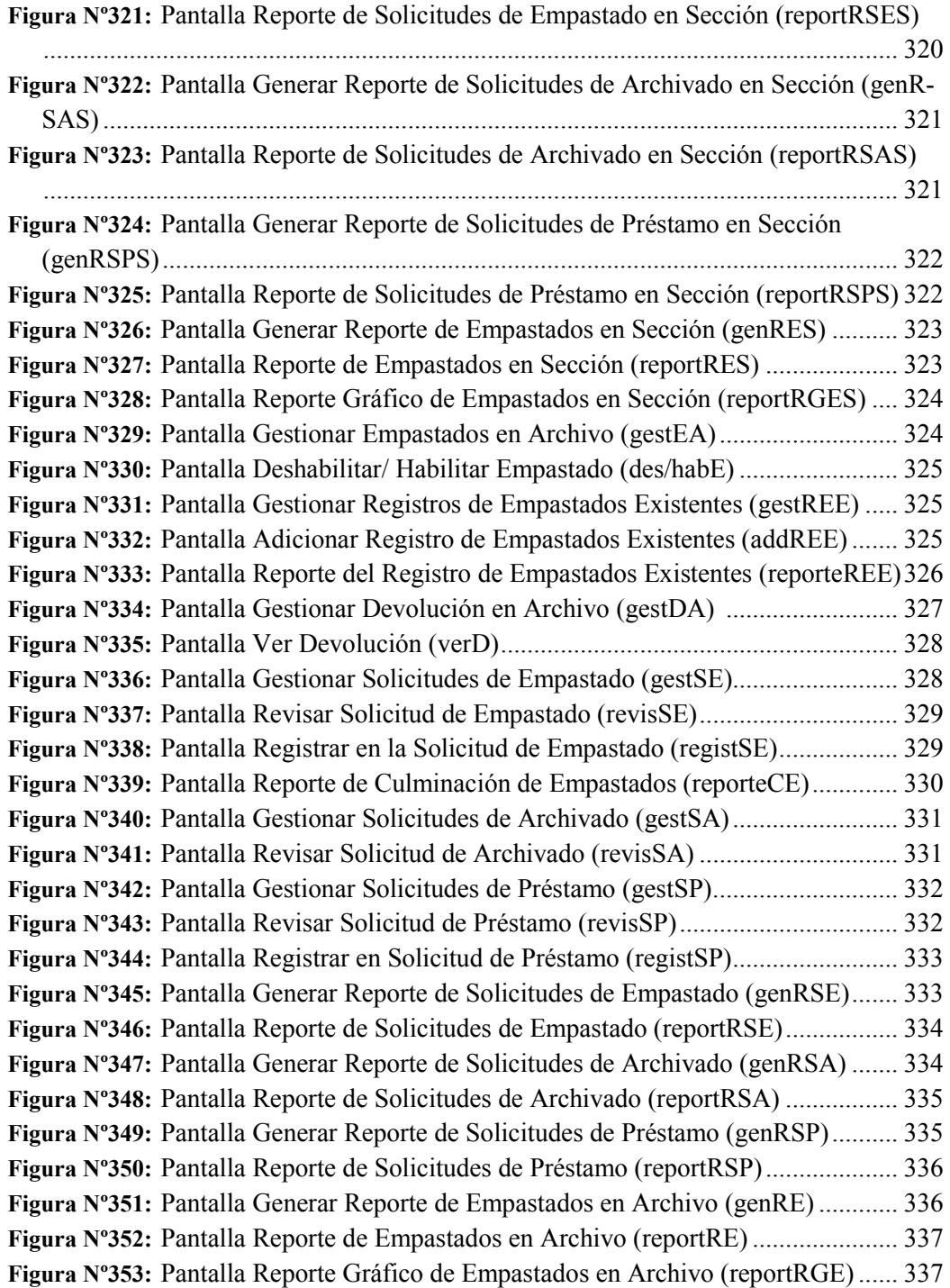